## LiftWin

#### Januar 2021

## Software für den Aufzugsbau Komponente Modernisierung und Neubau

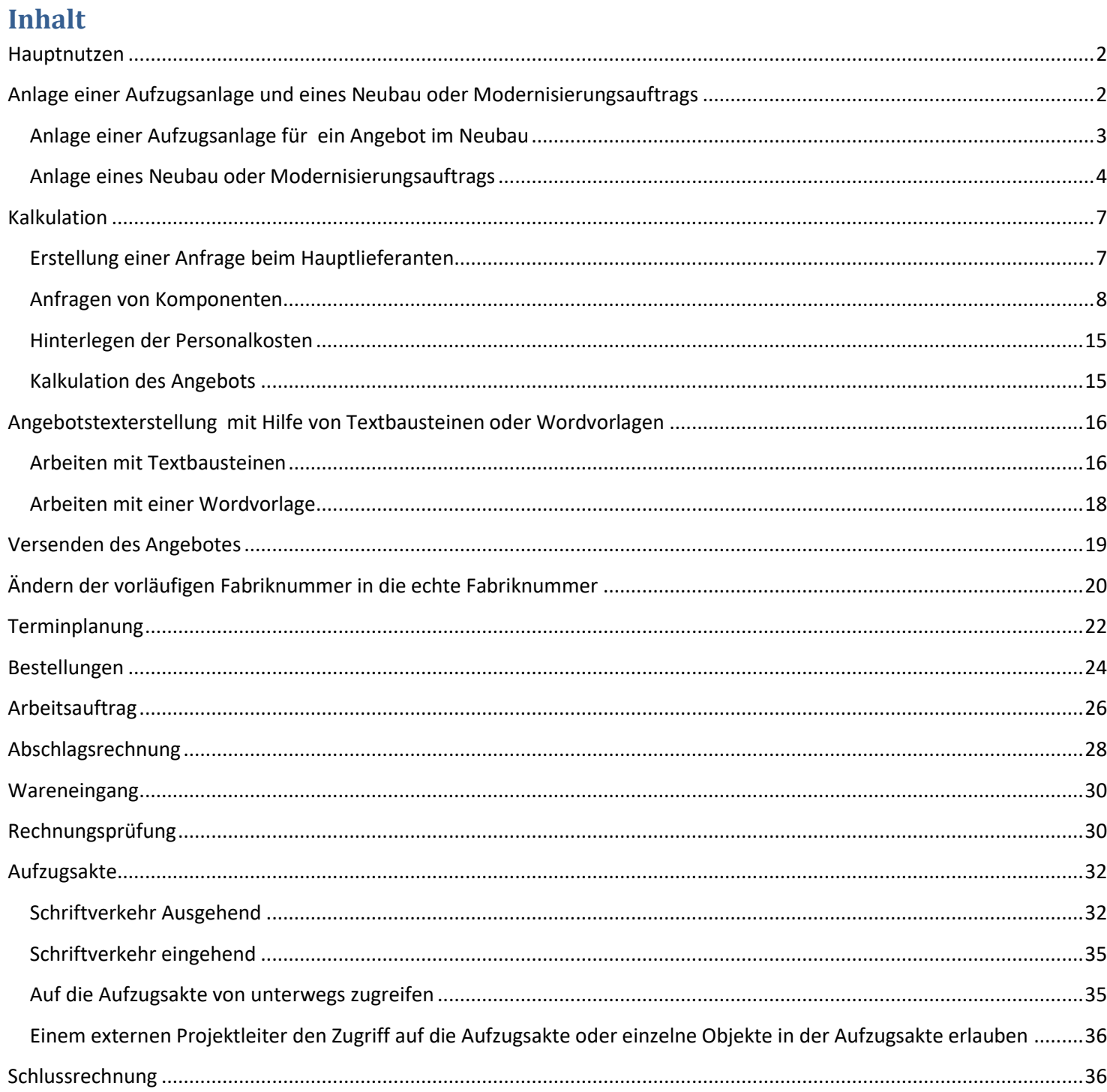

#### <span id="page-1-0"></span>**Hauptnutzen**

Hauptnutzen von LiftWin Neubau und Modernisierung ist die automatisch durch das Arbeiten mit LiftWin entstehende Aufzugsakte. Auf diese Akte haben alle am Neubau beteiligten Mitarbeiter Zugriff. Das folgende Bild veranschaulicht das Arbeiten mit LiftWin im Neubau.

<span id="page-1-1"></span>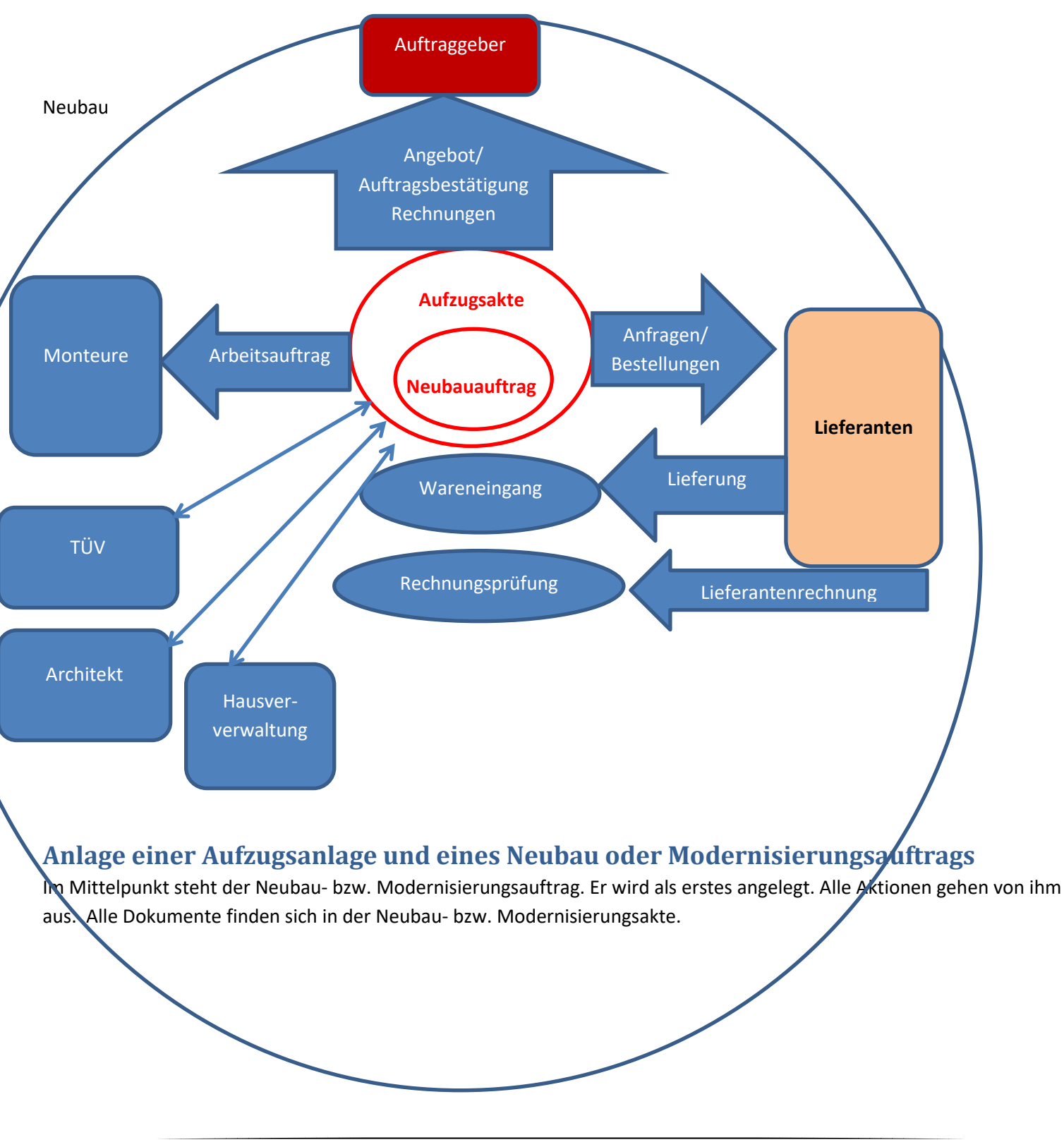

<span id="page-2-0"></span>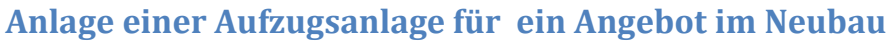

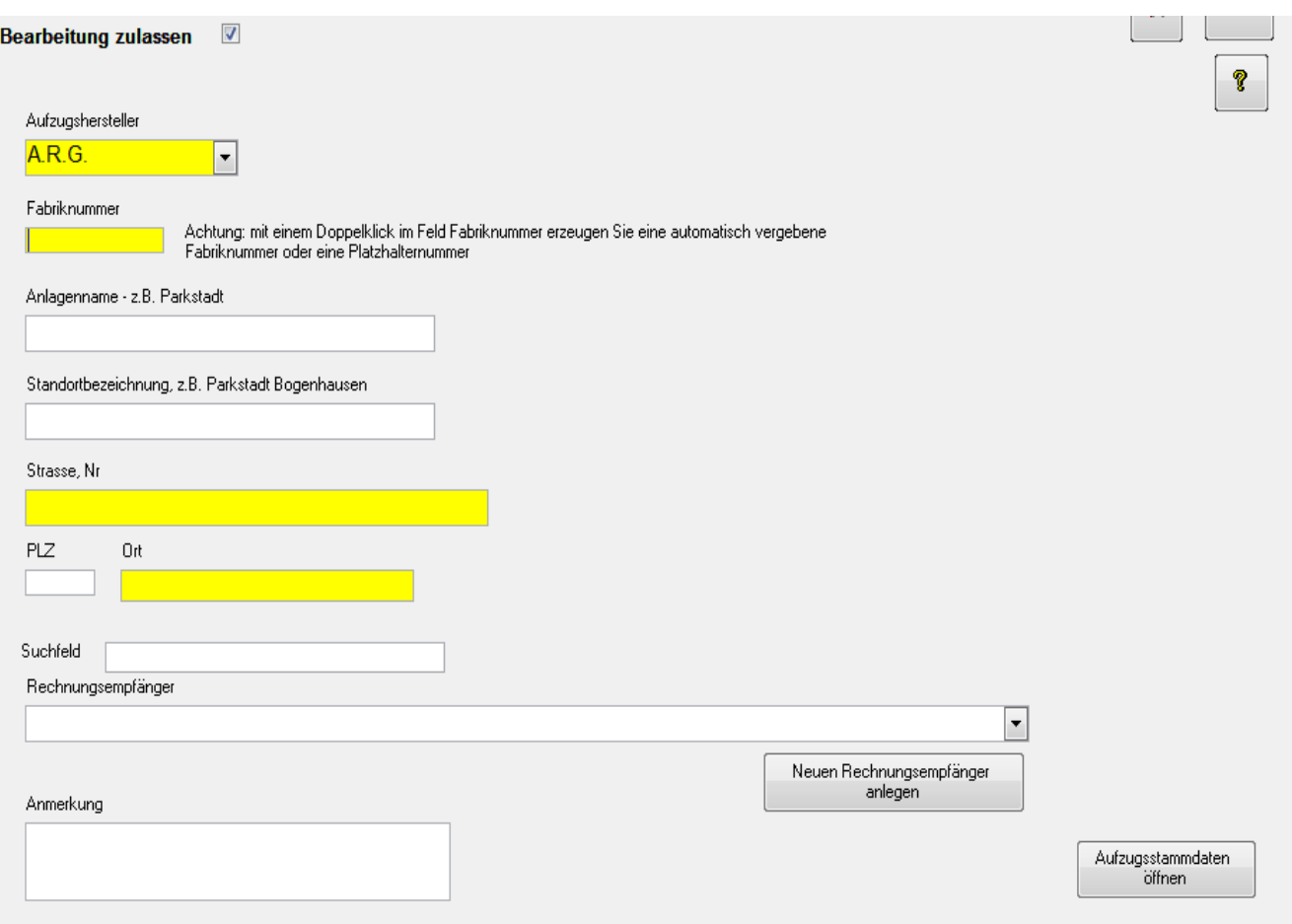

Klicken Sie in das Feld Fabriknummer und machen Sie einen Doppelklick zur Vergabe einer vorläufigen Fabriknummer.

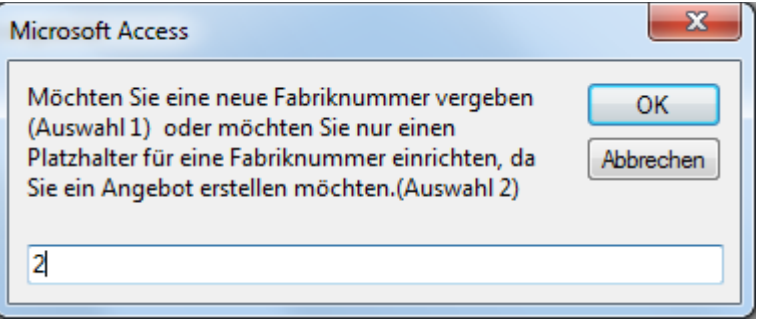

Achtung: Die Einstellung der Fabriknummern erfolgt in den Parametern.

Sie können nur den numerischen Teil der Fabriknummer vergeben lassen. Einen nichtnumerischen Teil der Fabriknummer müssen sie von Hand einstellen.

Ordnen Sie bitte die Kontakte des Bauherrn, Architekten, Hauseigentümer und eventuell auch eines Projektleiters zu und markieren Sie die Anlage als Neubau.

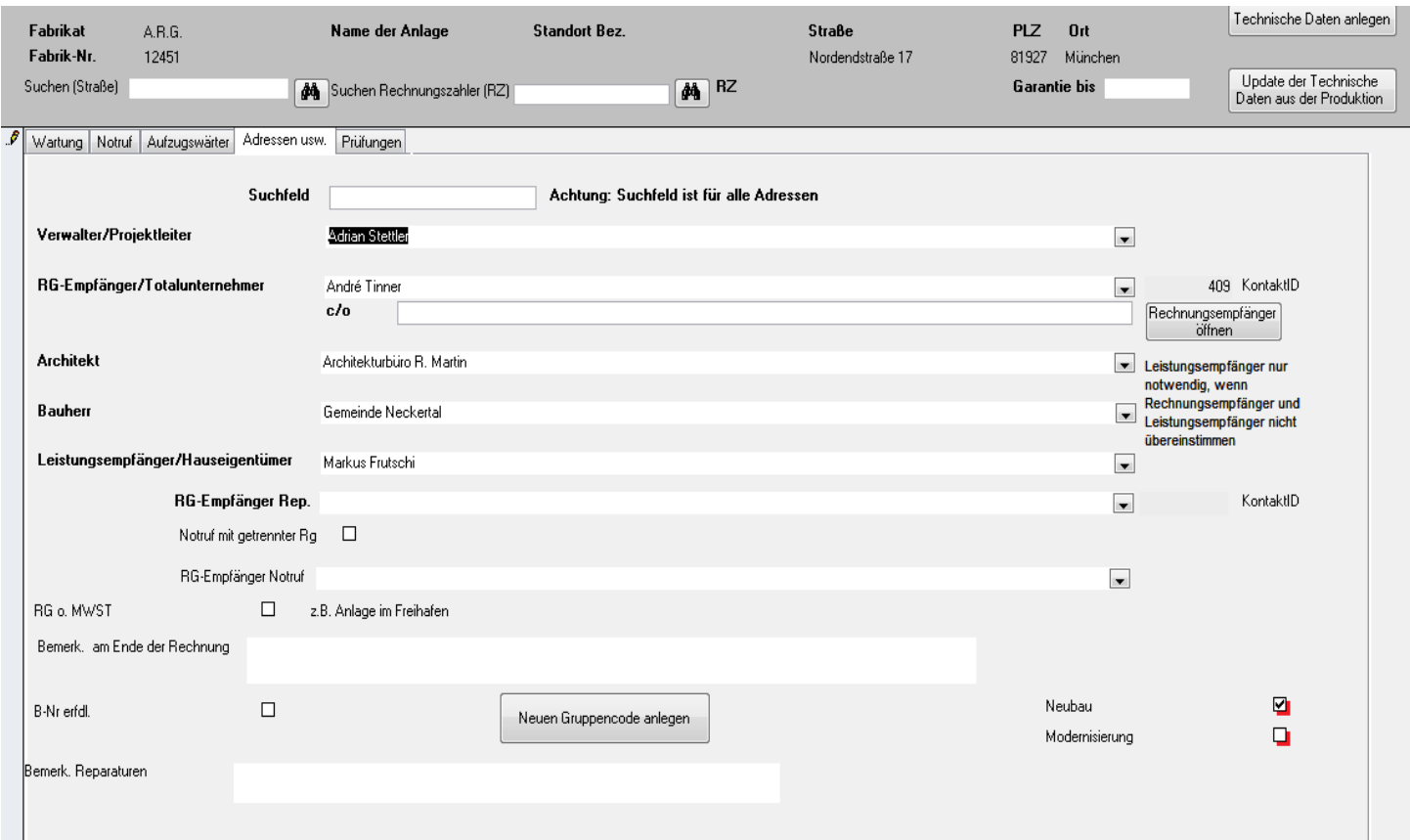

## <span id="page-3-0"></span>**Anlage eines Neubau oder Modernisierungsauftrags**

Ein Neubau oder Modernisierungsauftrag wird über den Button "Auftrag anlegen" gestartet. Diese Art der Bearbeitung ist nur möglich, wenn Sie die Anlage mit Ihren Stammdaten hinterlegt haben. Es können Angebote, Bestellungen, Auftragsbestätigungen, Rechnungen, Arbeitsaufträge und Gutschriften erstellt werden.

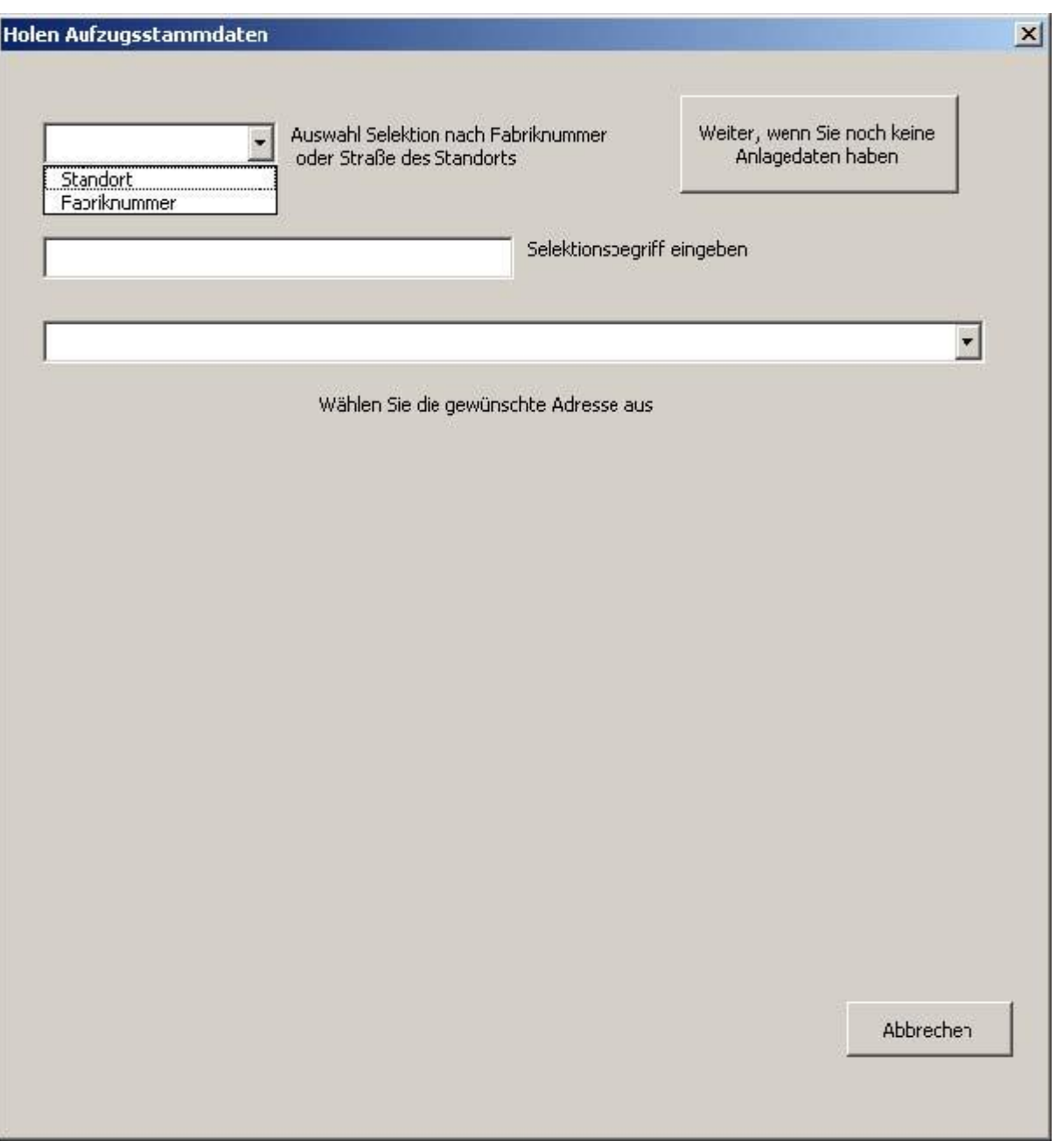

Sie können die Anlagendaten holen indem Sie mit der Fabriknummer der Anlage suchen, oder indem Sie mit dem Straßennamen des Standorts suchen.

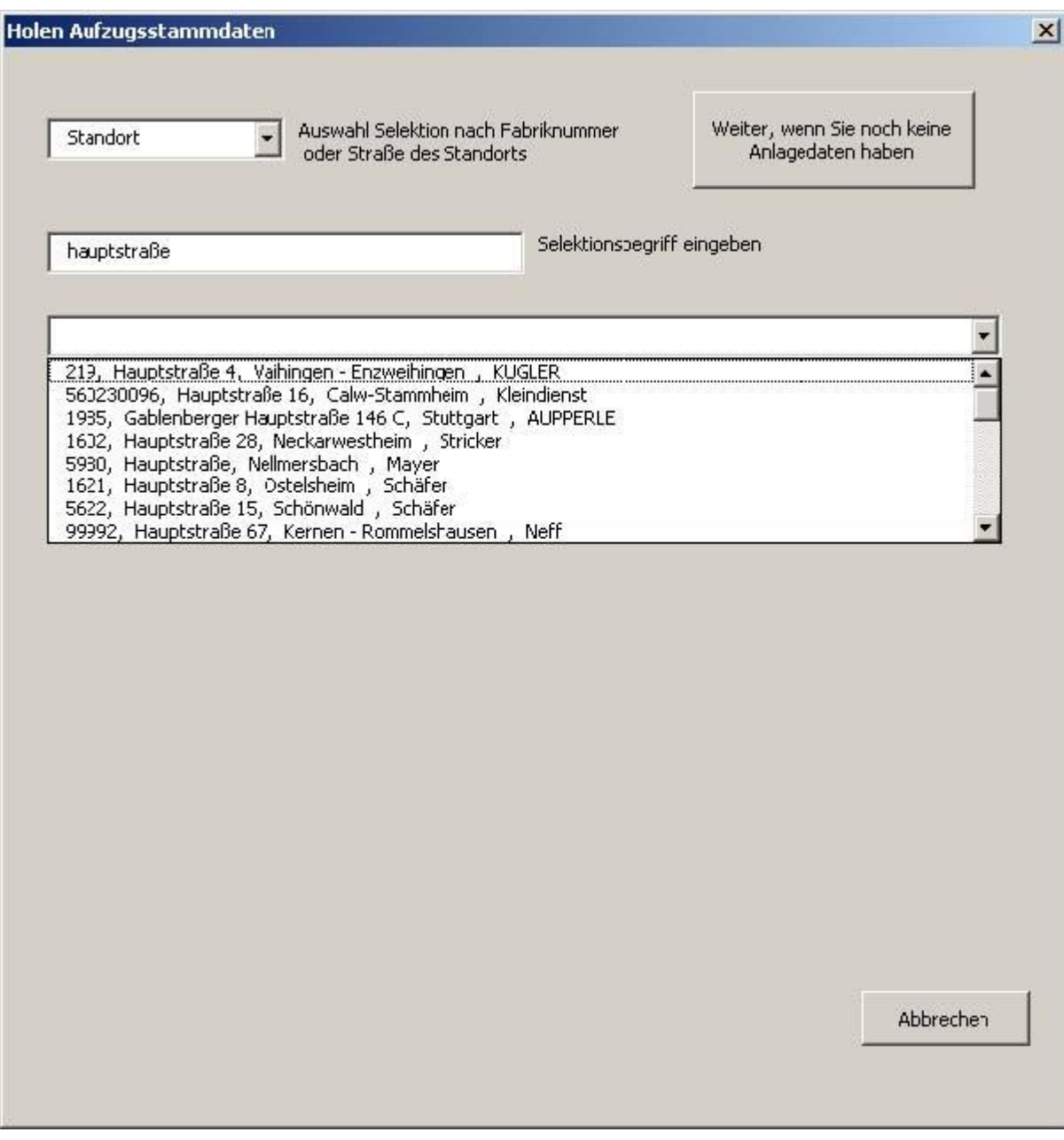

#### Nachdem die Anlage identifiziert ist erscheint folgendes Window:

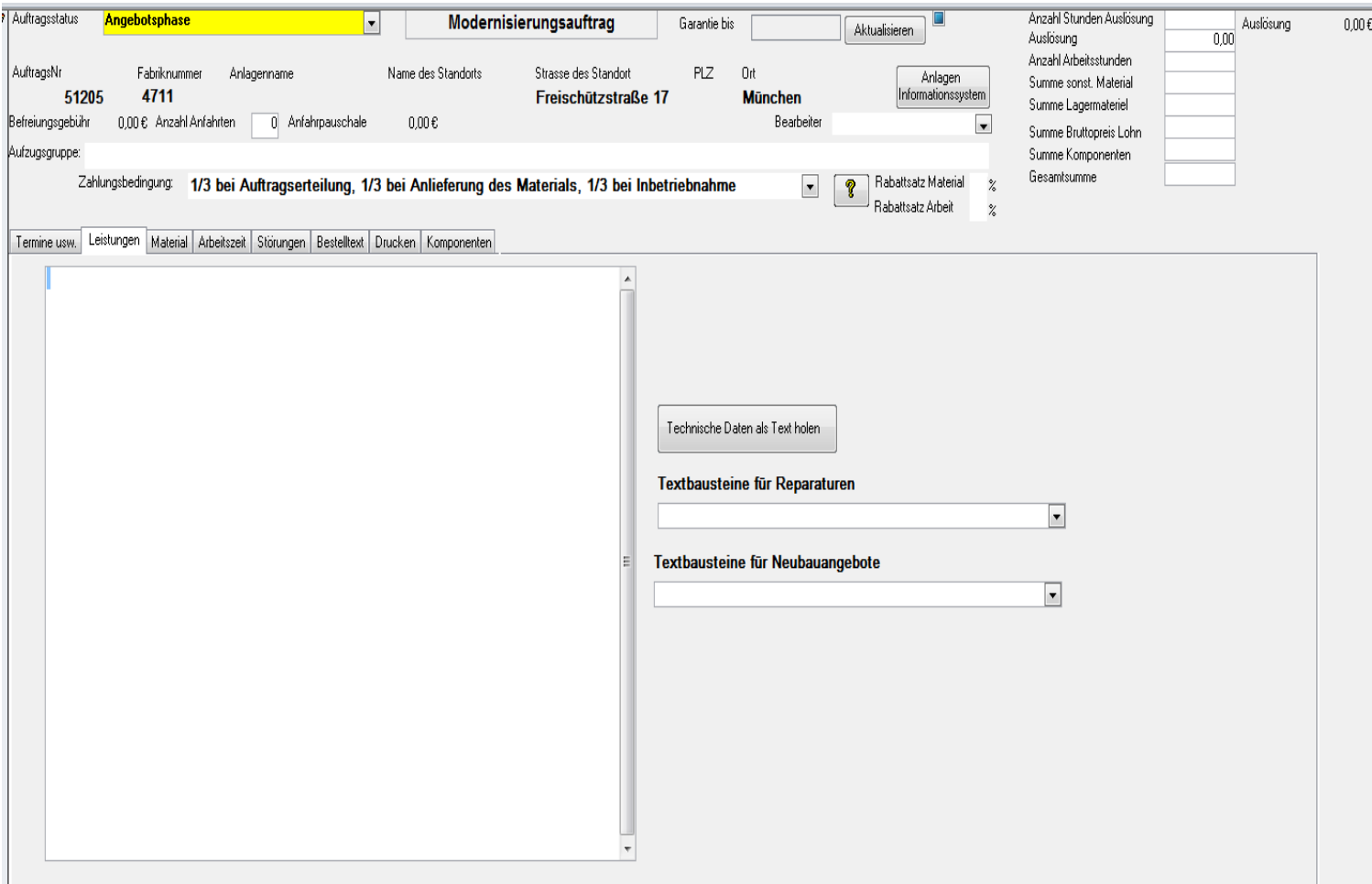

## <span id="page-6-0"></span>**Kalkulation**

#### <span id="page-6-1"></span>**Erstellung einer Anfrage beim Hauptlieferanten**

Um eine Anfrage bei Ihrem Lieferanten per Fax oder Mail gehen Sie wie folgt vor:

Erstellen Sie dazu im Register "Text für Anfragen/Bestellungen" einen Anfragetext. Sie können dazu auf Textbausteine zurückgreifen.

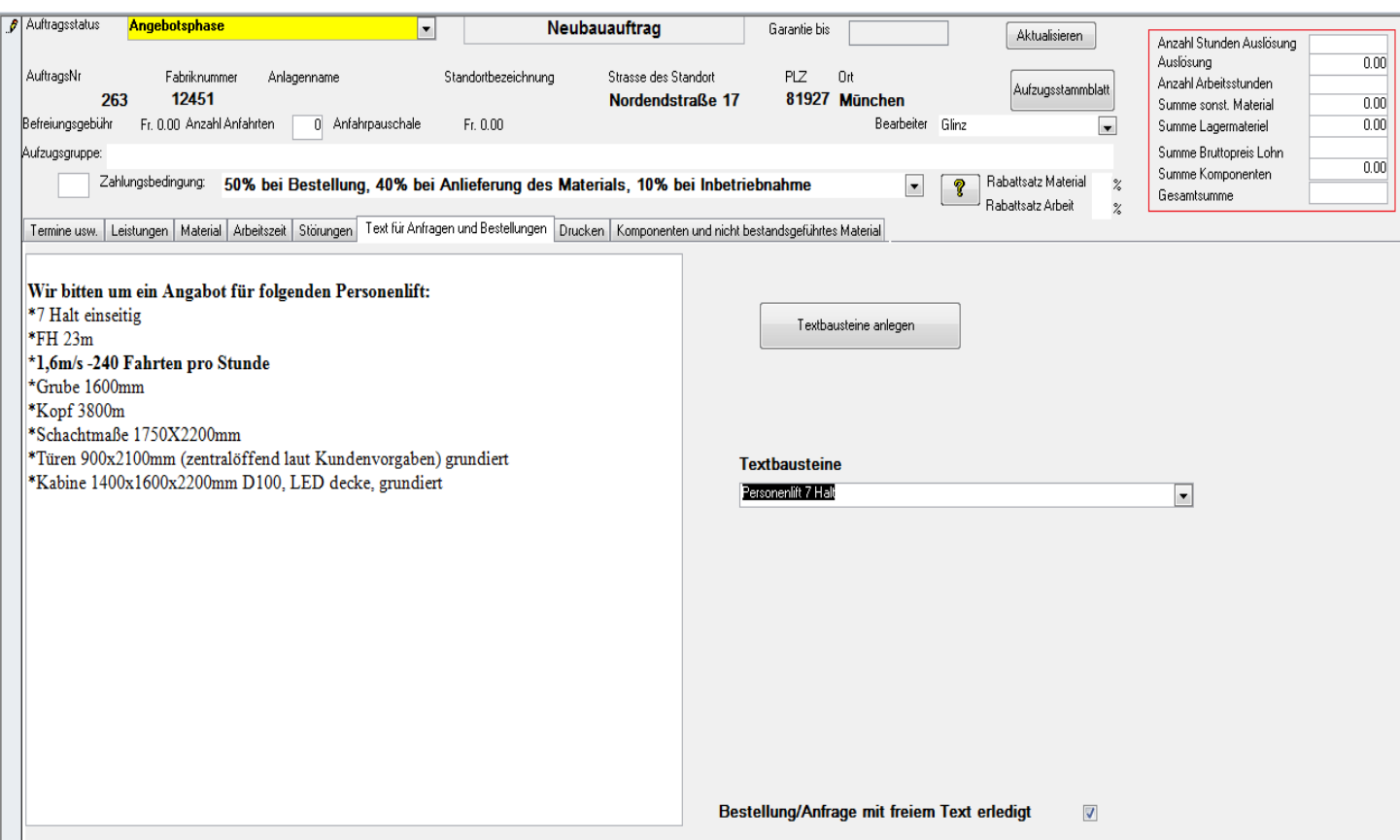

Gehen Sie anschließend in das Register Drucken und wählen Sie den Lieferanten aus und starten Sie den Druck der Anfrage. Eine Kopie der Anfrage wird im Aufzugsstammblatt abgelegt.

Wenn Sie per eMail versenden möchten gehen Sie wie folgt vor:

Speichern Sie den Anfragetext in die Zwischenablage. Öffnen Sie das Aufzugsstammblatt und gehen Sie zum Register "Anschreiben Diverse". Wählen Sie Ihren Lieferanten aus und klicken Sie auf den eMail Icon.

Kopieren Sie den Text in der Zwischenablage in den Text für die Mail und schließen Sie das Formular.

Eine Kopie der eMail wird im Aufzugsstammblatt abgelegt.

#### <span id="page-7-0"></span>**Anfragen von Komponenten**

Um auch für Komponenten Preise anzufragen gehen Sie wie folgt vor: Gehen Sie zum Register Komponenten und wählen Sie die Komponenten aus, die Sie benötigen.

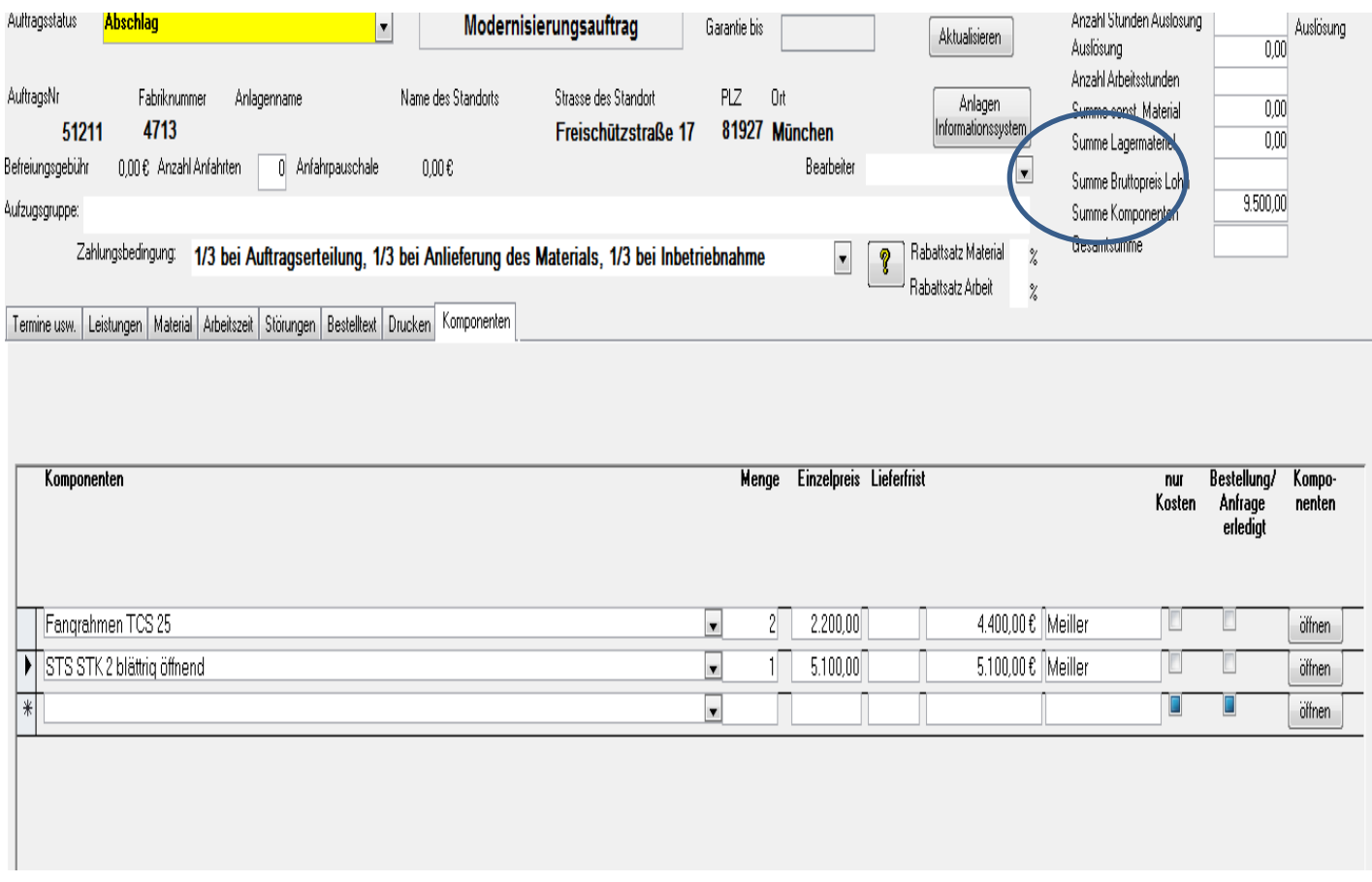

In der Regel werden Sie zu den Komponenten auch die Preise hinterlegt haben. Wenn sie diese Komponente länger nicht mehr bezogen haben oder eine neue Komponente hinzufügen möchten, für die Sie noch keinen geeigneten Lieferanten haben, können Sie eine Preisanfrage machen.

Gehen Sie dazu ins Register Drucken und wählen Sie den Lieferanten aus klicken Sie auf Anfrage. Komponenten, dies Sie nicht anfragen möchten können Sie durch Markierung "Bestellung Anfrage erledigt" ausblenden. Die Summe der Kosten für Komponenten sehen rechts oben.

Achtung: entscheidend ist nicht der Lieferant, der im Register Komponenten heergezeigt wird, sondern der Lieferant der im Register Drucken zugeordnet wird.

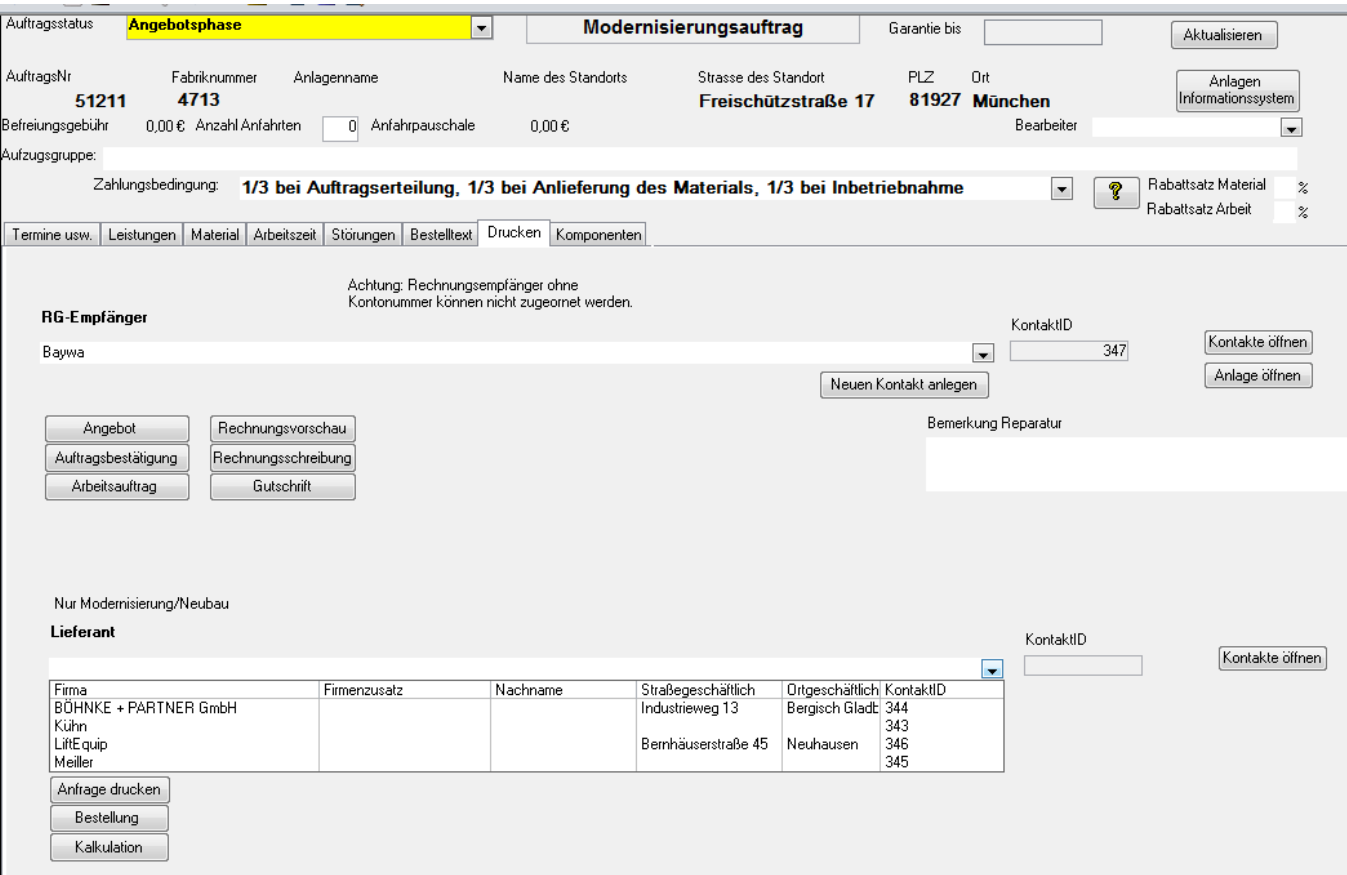

Im folgendem sehen Sie eine Anfrage.

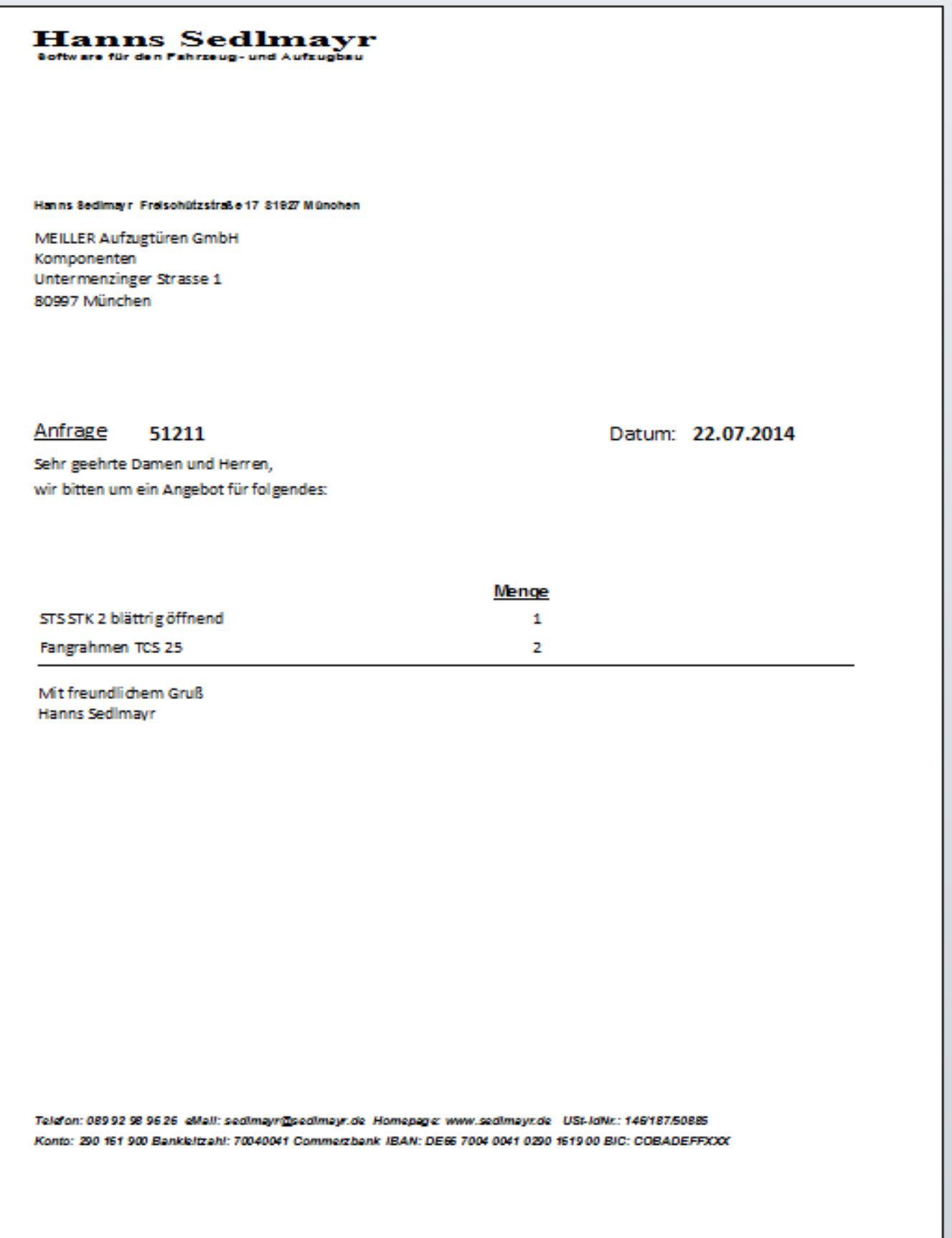

Sie können die Anfrage jetzt per Mail versenden indem Sie mit der rechten Maustaste klicken und "senden an" wählen.

Wenn Sie die Anfrage an weitere Lieferanten senden möchten, so wählen Sie einen neuen Lieferanten und klicken Sie wieder auf "Anfrage".

Sie können auch eine rein textliche Anfrage nach einer Komponente machen.

Tragen Sie dazu den entsprechenden Text im Register Bestelltext ein und entfernen Sie den Haken von Bestellung/Anfrage freier Text erledigt. Wählen Sie den Lieferanten aus und klicken Sie auf "Anfrage".

## Hanns Sedlmayr

Hanns Sedimay r Freischützstraße 17 81927 München

**MEILLER Aufzugtüren GmbH** Komponenten **Untermenzinger Strasse 1** 80997 München

Anfrage 51211 Datum: 22.07.2014

Sehr geehrte Damen und Herren,

wir bitten um ein Angebot für folgendes:

4 Schachttüren Victory 900 / 2000, E 120, Oberfläche grundiert, anthrazit; Türsicherung mittels Lichtvorhang (nicht Lichtschranke);

Mit freundlichem Gruß Hanns Sedlmayr

Teldfon: 08992 98 96 26 eMall: sedimayr@sedimayr.de Homepage: www.sedimayr.de USt-IdNr.: 146/187/50885 Konto: 290 161 900 Bankleitzahl: 70040041 Commerzbank IBAN: DE66 7004 0041 0290 1619 00 BIC: COBADEFFXXX Wenn Sie die Anfrage zurück erhalten haben gehen Sie wie folgt vor:

Öffnen Sie aus dem Menü die Komponentenverwaltung.

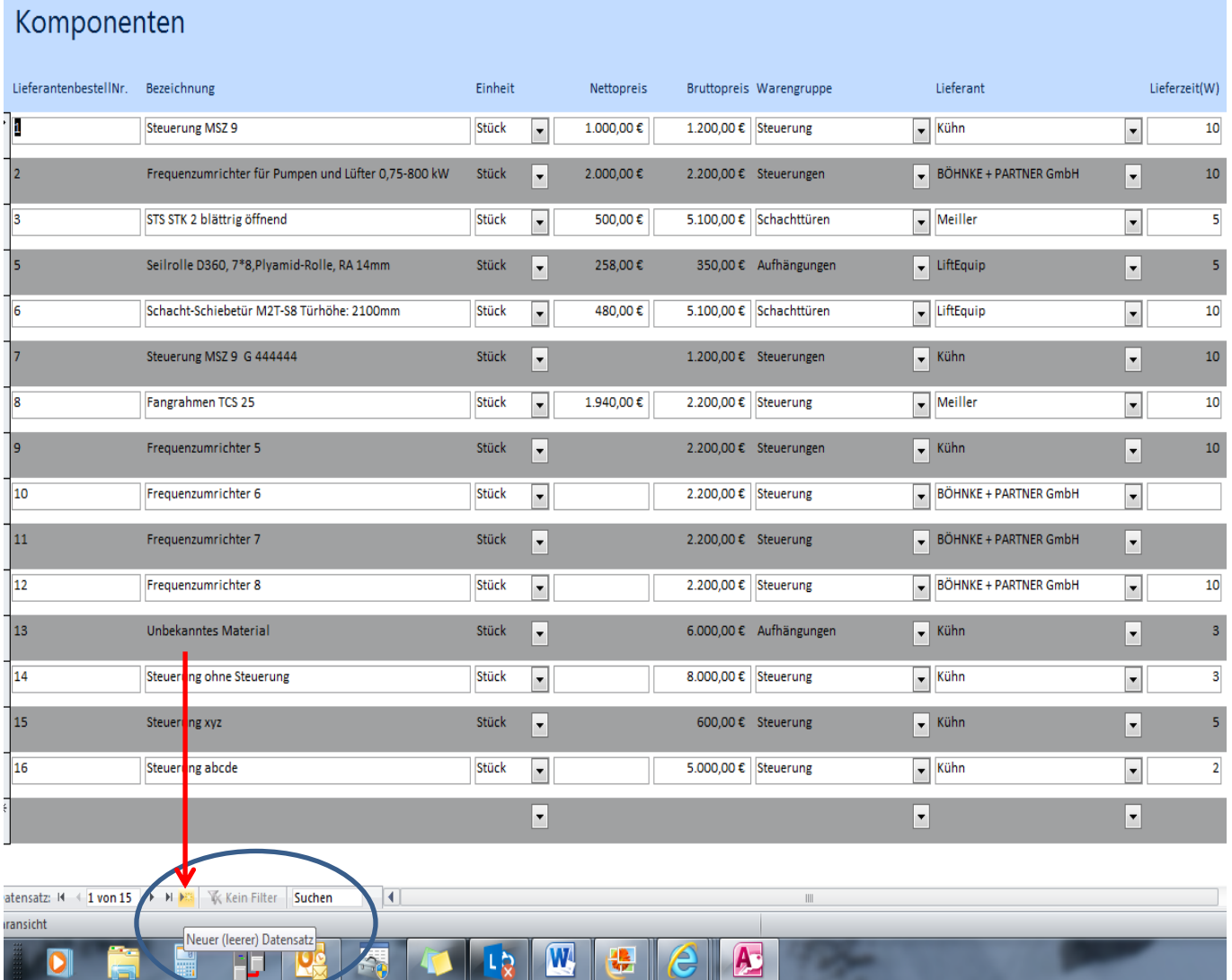

Klicken Sie auf "Neuer Datensatz".

Wenn Sie im Angebot den Komponentenpreis ausweisen möchten ist es sinnvoll Einkaufs- und Verkaufspreise zu hinterlegen.

Wenn Sie einen Rücklauf von allen Komponenten haben gehen Sie über die Auftragsauskunft wieder in Ihren Auftrag und wählen Sie auch die neuen Komponenten aus.

Oben rechts wird die Summe der Komponentenpreise angezeigt.

Wenn Sie jetzt noch Teile aus dem Lager für die Angebotskalkulation brauchen so gehen Sie bitte in das Register "Material" und wählen Sie die Lagerteile aus.

#### <span id="page-14-0"></span>**Hinterlegen der Personalkosten**

In einem nächsten Schritt müssen sie Ihre Personalkosten ermitteln. Öffnen Sie dazu das Register "Arbeitszeit". Wählen Sie den Eintrag "Arbeitszeit" und tragen Sie gesamten Arbeitsstunden ein, die Sie für diesen Auftrag benötigen würden. Wenn Sie einen Gesamtpreis ausweisen möchten, markieren Sie Position als "nur Kosten". Oben im Rechten Eck sehen Sie jetzt die Summe Ihrer Kosten.

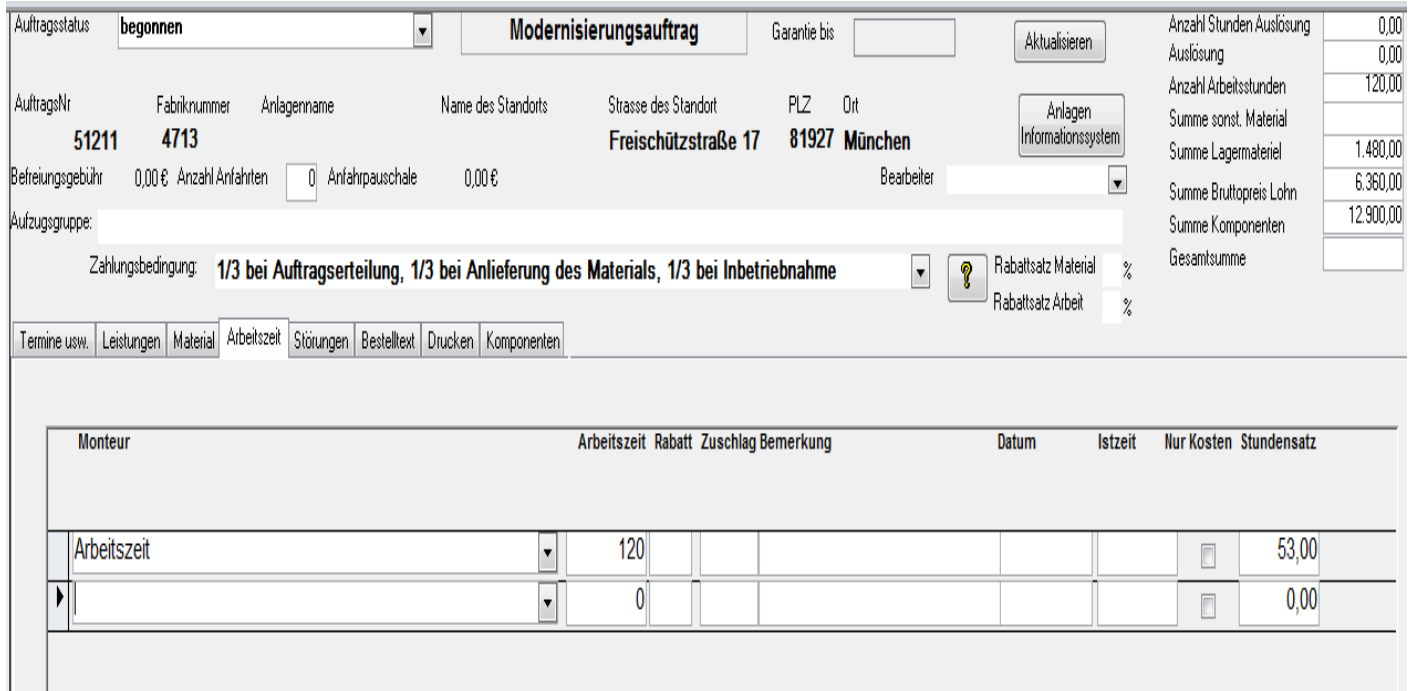

Wenn Sie einen Gesamtpreis ausweisen möchten Wechseln Sie bitte in das Menü "Material" und tragen Sie dort den Gesamtpreis ein. Den Gesamtpreis müssen Sie als Erlös und als gesperrt markieren.

Wenn Sie mit dem Gesamtpreis arbeiten müssen alle anderen Positionen das Kennzeichen nur Kosten haben.

Wenn Sie nicht mit einem Gesamtpreis arbeiten, lassen Sie die Markierung für Kosten und Erlöse weg, dann Sind alle Positionen gleichzeitig Kosten und Erlöspositionen.

#### <span id="page-14-1"></span>**Kalkulation des Angebots**

Wenn Sie das Angebot Ihres Hauptlieferanten erhalten, tragen Sie die Kosten der Anlage im Register Material in der freien Eingabe ein. Gehen Sie anschließend in das Register Arbeitszeit und tragen Sie dort die Arbeitszeit für die Montage ein. Falls sie zusätzliche Komponenten benötigen wähle sie diese im Register Komponenten aus.

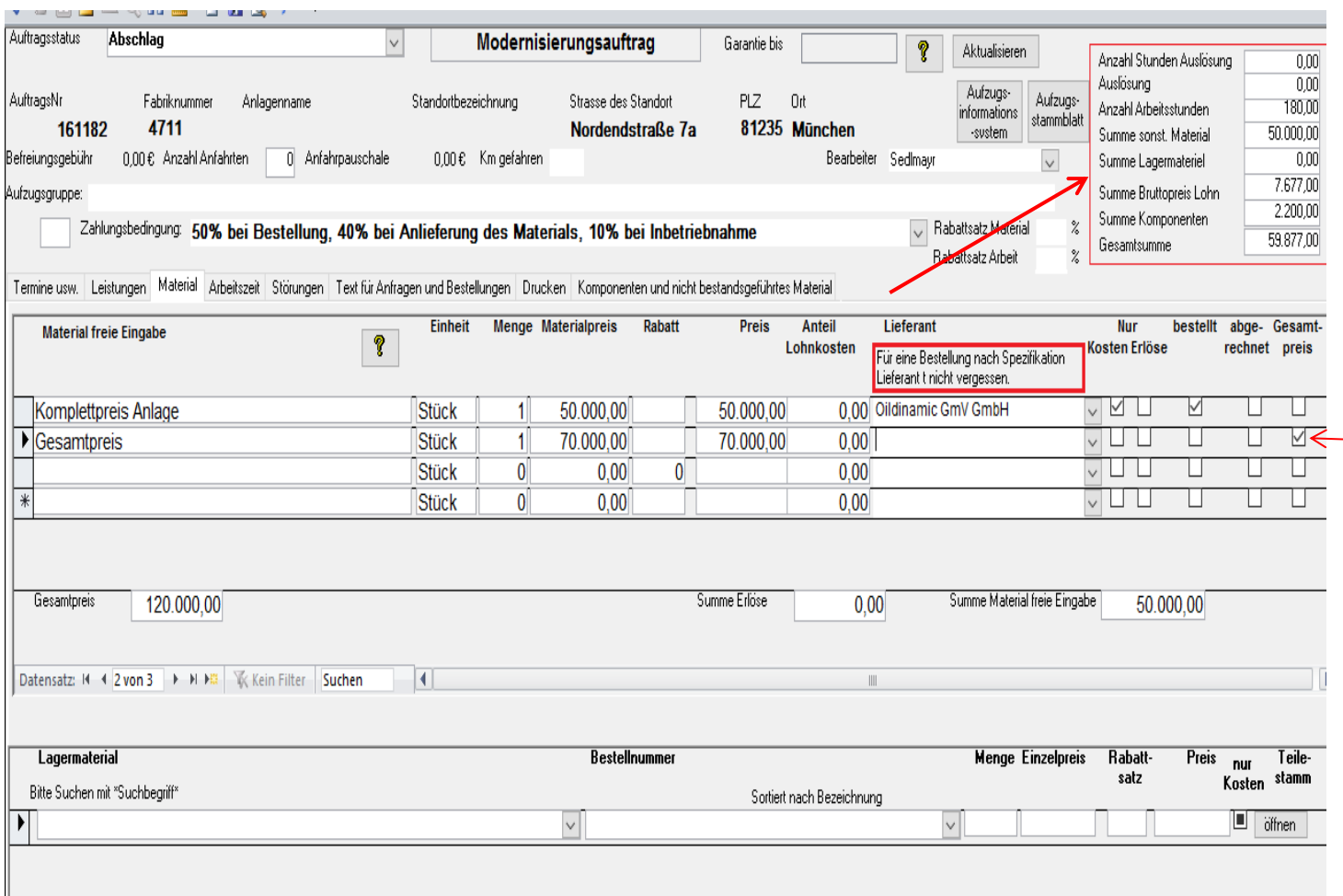

Im Kalkulationsschema sehen Sie die Material und Lohnkosten. Sie können jetzt Ihren Preis festlegen . Tragen sie Ihren Preis als Gesamtpreis ein. Achtung: Sie müssen den Gesamtpreis als Gesamtpreis markieren.

## <span id="page-15-0"></span>**Angebotstexterstellung mit Hilfe von Textbausteinen oder Wordvorlagen**

#### <span id="page-15-1"></span>**Arbeiten mit Textbausteinen**

.

Das Window hat mehrere Register. Das geöffnete Register dient zur Formulierung des Textes für das Neubau- oder Modernisierungsangebot. Sie können zu diesem Zweck die Technische Beschreibung als Text holen und auf hinterlegte Textkonserven zurückgreifen.

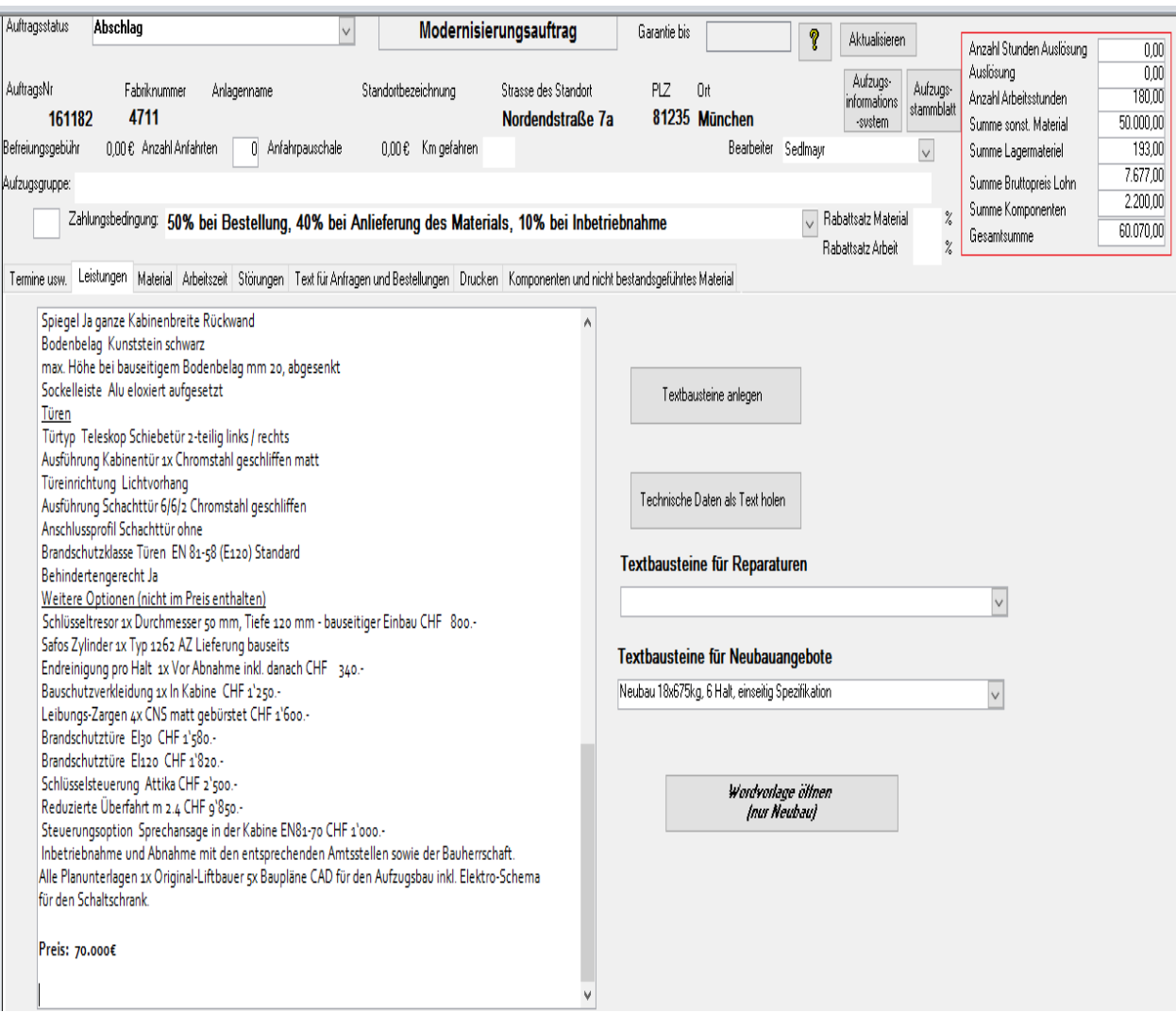

Sie können den Angebotstext jetzt entsprechend den Anforderungen Ihres Kunden überarbeiten und Formatieren:

 $\overline{\phantom{a}}$ 

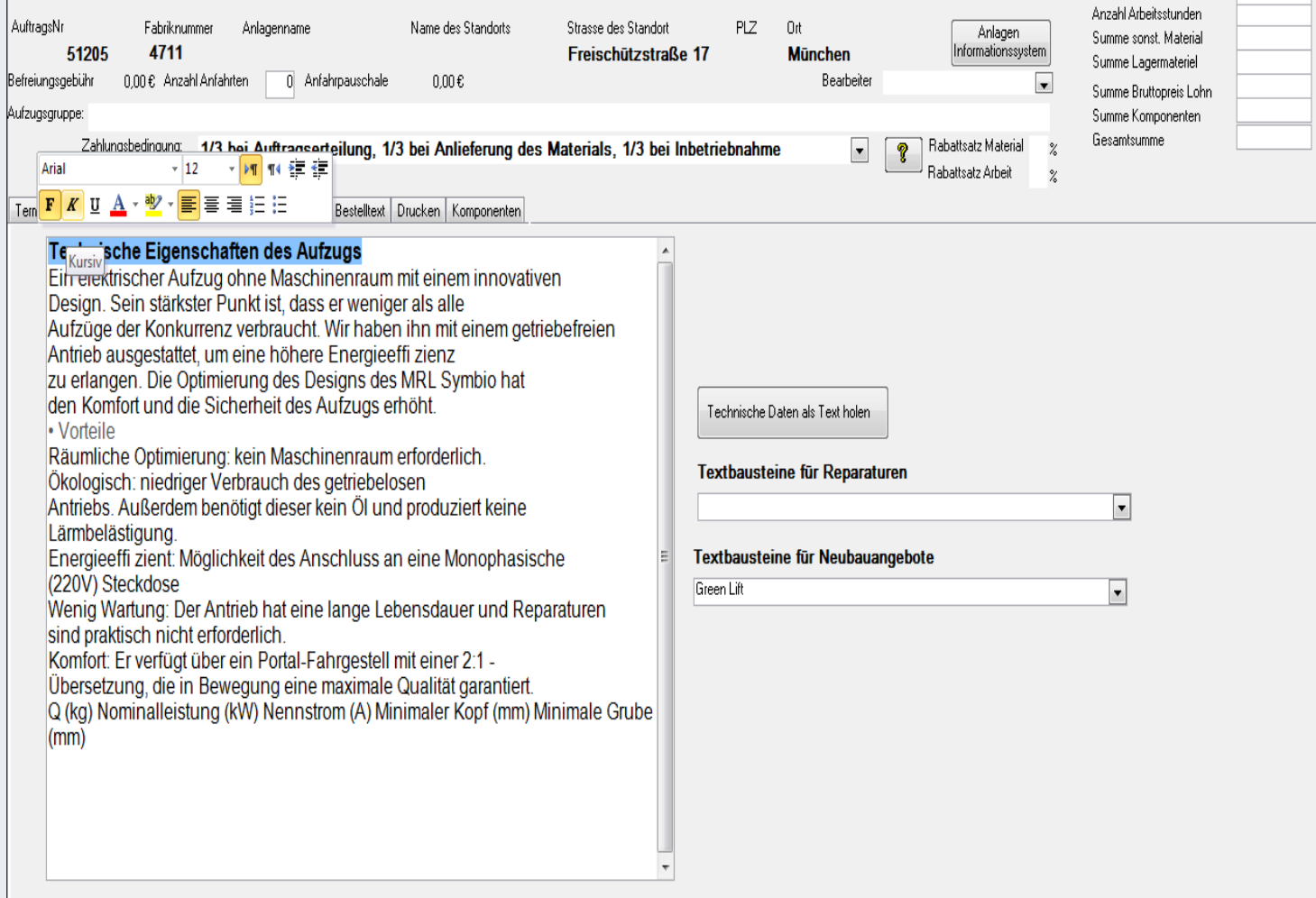

Die Formatierung erhalten Sie indem Sie eine Textstelle markieren oder indem Sie auf rechts oben auf Start klicken.

Alternativ können Sie auf Worddokumente als Vorlage zurückgreifen. Fügen Sie die Konditionen über die Textkonserve hinzu.

#### <span id="page-17-0"></span>**Arbeiten mit einer Wordvorlage**

Sie können auch mit Wordvorlagen arbeiten und den Schritt der Textbearbeitung im Auftrag weglassen. Zwingend notwendig ist das, wenn Sie mit Tabellen oder Fotos in Ihrer Wordvorlage arbeiten. Öffnen Sie die Wordvorlagen.

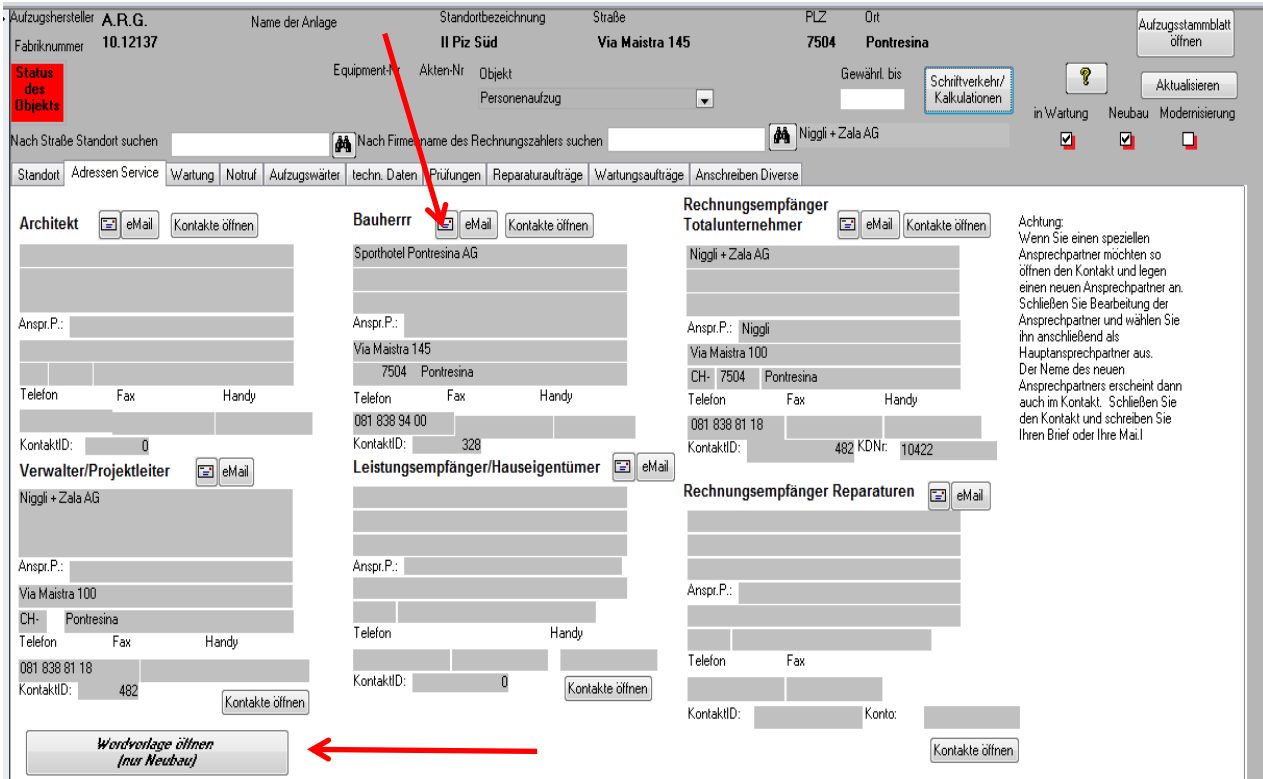

Wählen Sie eine Vorlage aus. Öffnen Sie sie und kopieren Sie den Text inklusive Tabellen, Zeichnungen usw. in die Zwischenablage. Schließen Sie Word. Bitte darauf achten, dass jetzt kein Word und auch kein Windows-Explorer mehr offen ist. Klicken Sie auf den Brief Icon der Adresse, die Sie anschreiben möchten und gehen Sie so vor wie oben beschrieben.

## <span id="page-18-0"></span>**Versenden des Angebotes**

Sie können das Angebot per Post oder als Anhang zu einer Mail versenden. Beim Versenden per Post klicken Sie auf den Icon Angebot.

Beim Versenden per Mail gehen Sie wie folgt vor.

Tragen Sie bitte den Gesamtpreis auch in den Angebotstext in der dafür markierten Stelle ein.

Kopieren Sie den kompletten Angebotstext in die Zwischenablage. Öffnen Sie das Aufzugsinformationssystem und wählen Sie den Adressaten aus.

Klicken Sie auf den Brief Icon der Adresse, die Sie anschreiben möchten. Wahlen Sie "Angebot" aus. Fügen Sie den Text, den sie kopiert haben in das Angebot ein.

Wenn Sie das Angebot als PDF senden möchten gehen sie folgt vor.

Wandeln Sie das Worddokument in einen PDF um und speichern Sie den PDF im Aufzugsstammblatt. Schließen Sie PDF und Word.

Klicken Sie auf den eMail Icon. Beantworten Sie die Frage, ob Sie einen Anhang anfügen möchten mit ja. Es öffnet sich das Aufzugsstammblatt. Markieren Sie das PDF das sie versenden möchten und kopieren Sie es. Schließen Sie das Aufzugsstammblatt. Es öffnet sich Outlook. Fügen Sie das PDF ein indem Sie mit der rechten Maustaste klicken und "Einfügen" auswählen.

Architekturbüro Ruf Friedrich Herschelstraße 7 81259 München

06 08 2016

München 06.08.2016

#### Objekt: Nordendstraße 7a, München

Totalunternehmer: Hausverwaltung Kast & Sohn Freischützstraße 17.81927. München.

Sehr geehrte Damen und Herren, Besten Dank für die Zustellung der Ausschreibungs-Unterlagen, gerne offerieren wir Ihnen wie folgt:

Personenaufzug 18x 675 kg - MRL 3VR-700-AA SIA 118/2006 Schallschutz im Hochbau SN EN 81-1+A3(SIA 370.001+A3) Aufzugsverordnung SN 521 500 Rollstuhlgängig, EN 80-71 Behindertengerecht SN EN 81-21(SIA 370.021)/SN EN 81-28(SIA 370.028) Hauptdaten Anzahl Halt 6/6/2 Hauptgebäude Typ 1-6 / Typ 2-6 / Typ 3-2 Zugänge 6/2 einseitig Typ1:UG/SK/EG/1.0G/2.0G/3.0G Typ 2:UG/SK/EG/1.0G/2.0G/3.0G  $Type<sub>3</sub>:-2/UG/SK$ Antriebsart elektromechanisch Nenngeschwindigkeit m/s 1.0 Anz. Personen 9 Hubhöhe (HQ) m Typ 1: 18.88 Typ 2: 19.05 Typ 3: 7.26

## <span id="page-19-0"></span>**Ändern der vorläufigen Fabriknummer in die echte Fabriknummer**

Wenn Sie den Auftrag erhalten ändern Sie die vorläufige Fabriknummer in die echte Fabriknummer.

Gehen Sie dazu wie folgt vor:

Öffnen Sie die Neuanlage für Aufzugsanlagen.

Gehen zur vorläufigen Aufzugsnummer. Lassen Sie die Bearbeitung zu. Gehen Sie zur Fabriknummer und machen Sie einen Doppelklick. Wählen Sie die Auswahl 1 für eine echte Fabriknummer. Ergänzen Sie eventuell den nicht numerischen Teil der Fabriknummer.

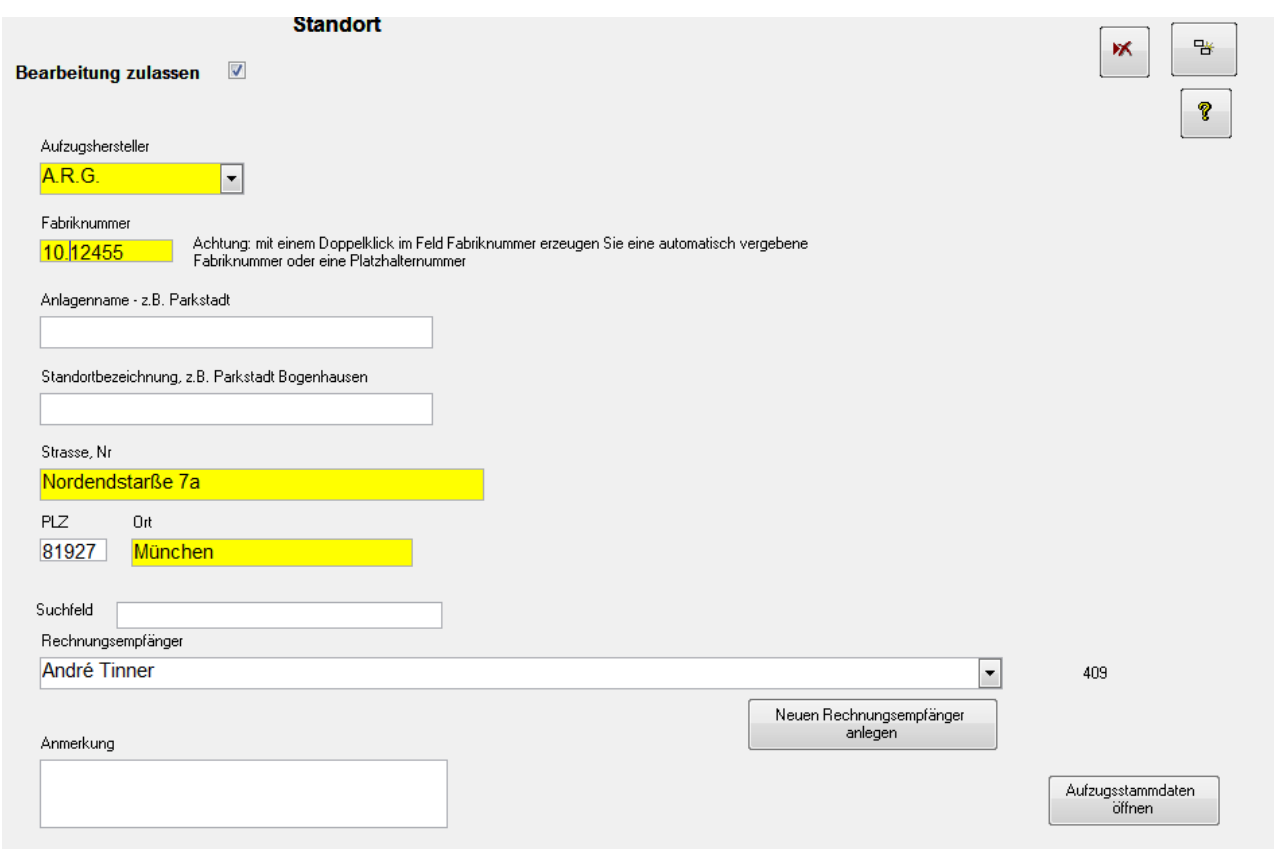

Schließen Sie Anwendung. Die neue Fabriknummer wird in die Aufzugsanlage und auf den Auftrag für die Aufzugsanlage übertragen.

Gehen Sie bitte wieder in das Aufzugsinformationssystem mit der neuen Fabriknummer. Öffnen Sie den Schriftverkehr. Kopieren Sie ihr Angebot und fügen Sie es als Auftragsbestätigung ein.

Bearbeiten Si e die Auftragsbestätigung in dem Sie den Angebotstext in eine Auftragsbestätigung umwandeln und versenden Sie die Auftragsbestätigung als PDF.

Öffnen Sie den Auftrag den Sie für diesen Aufzug angelegt haben und tragen Sie den Gesamtpreis für die Aufzugsanlage ein.

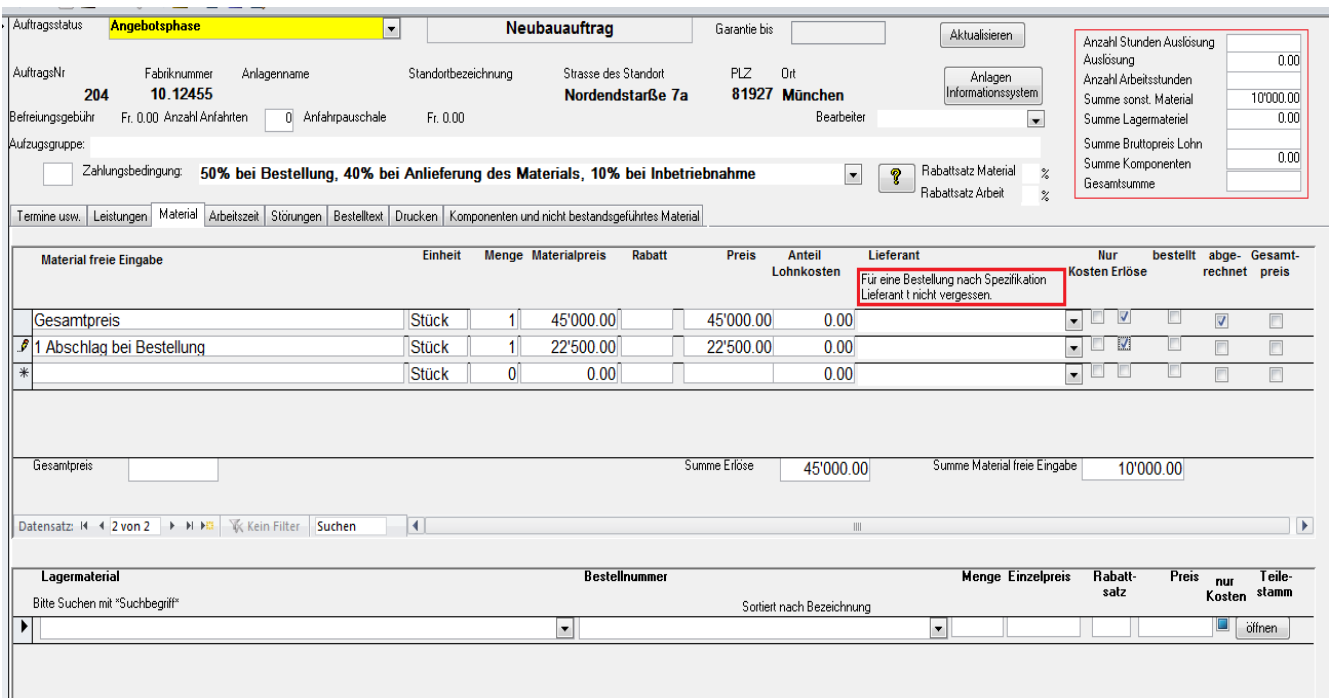

Erstellen Sie die erste Abschlagsrechnung.

Im Schriftverkehr für die Aufzugsanlage finden Sie alle erstellten Dokumente.

## <span id="page-21-0"></span>**Terminplanung**

Nächster Schritt ist die Terminplanung.

Das folgende Window zeigt die notwendige Arbeitszeit für den Neubau bzw. die Modernisierung.

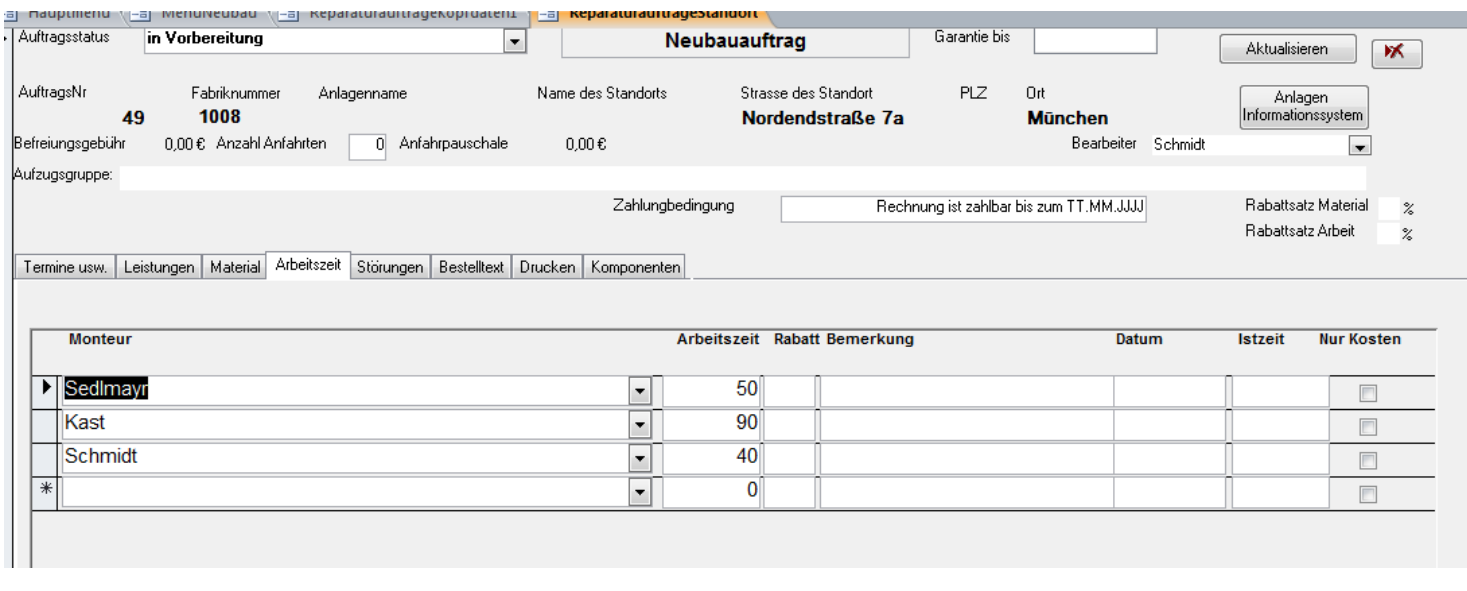

Wenn der Auftrag erteilt wurde errechnet das System aufgrund einer hinterlegten Lieferzeit einen Fertigstellungstermin und aufgrund der notwendigen Arbeitszeiten und verfügbaren Kapazitäten einen Arbeitsbeginn. Die Berechnung starten Sie indem Sie auf "Einplanen" klicken. Der Liefertermin für das Material wird in Kalenderwochen angegeben und ist der um eine Woche vorverlegte Arbeitsbeginn.

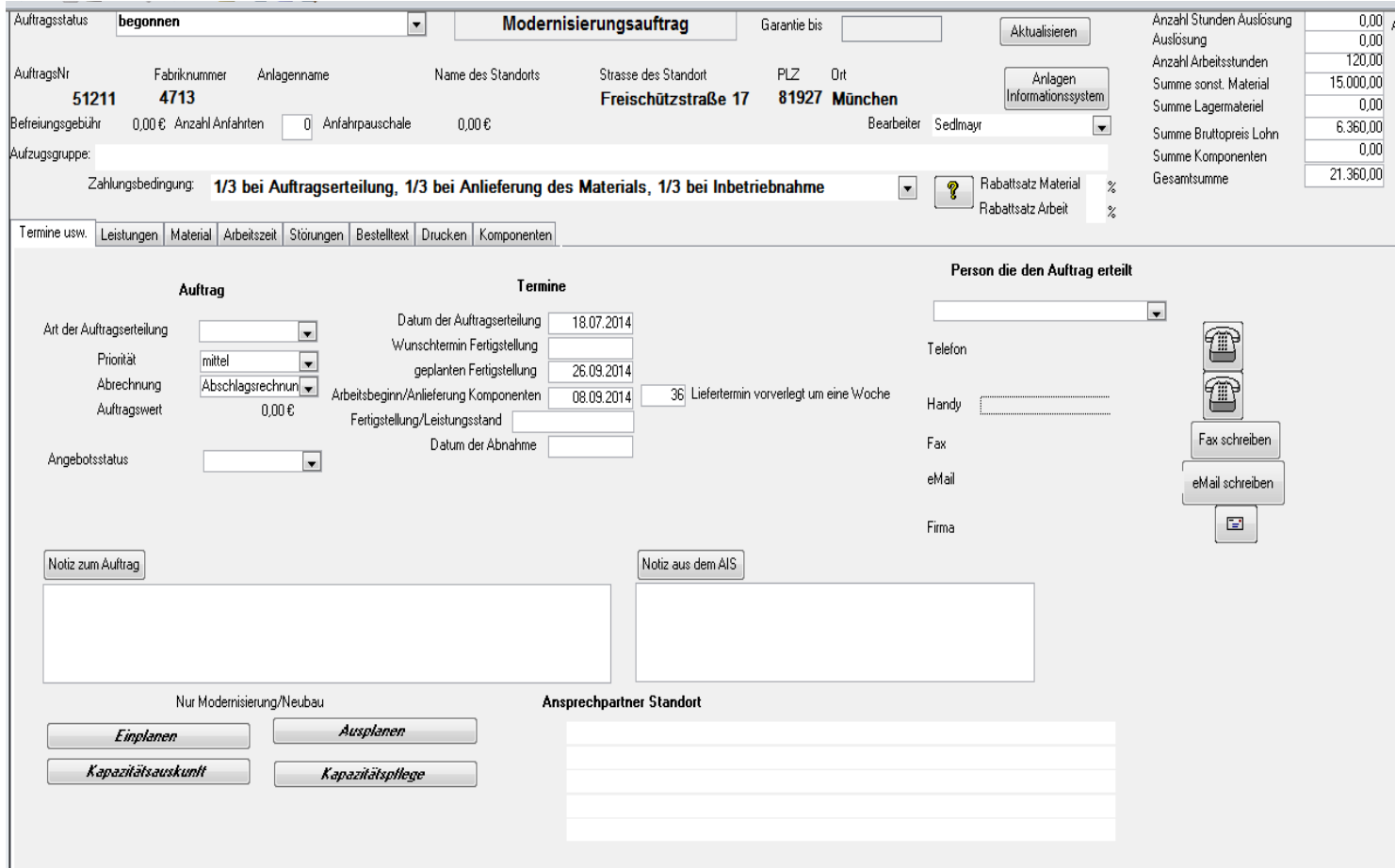

Sie können natürlich den Arbeitsbeginn immer auch von Hand festlegen.

## <span id="page-23-0"></span>**Bestellungen**

Wir können jetzt die Bestellung aufgeben. Gehen Sie dazu in das Register "Komponenten" .

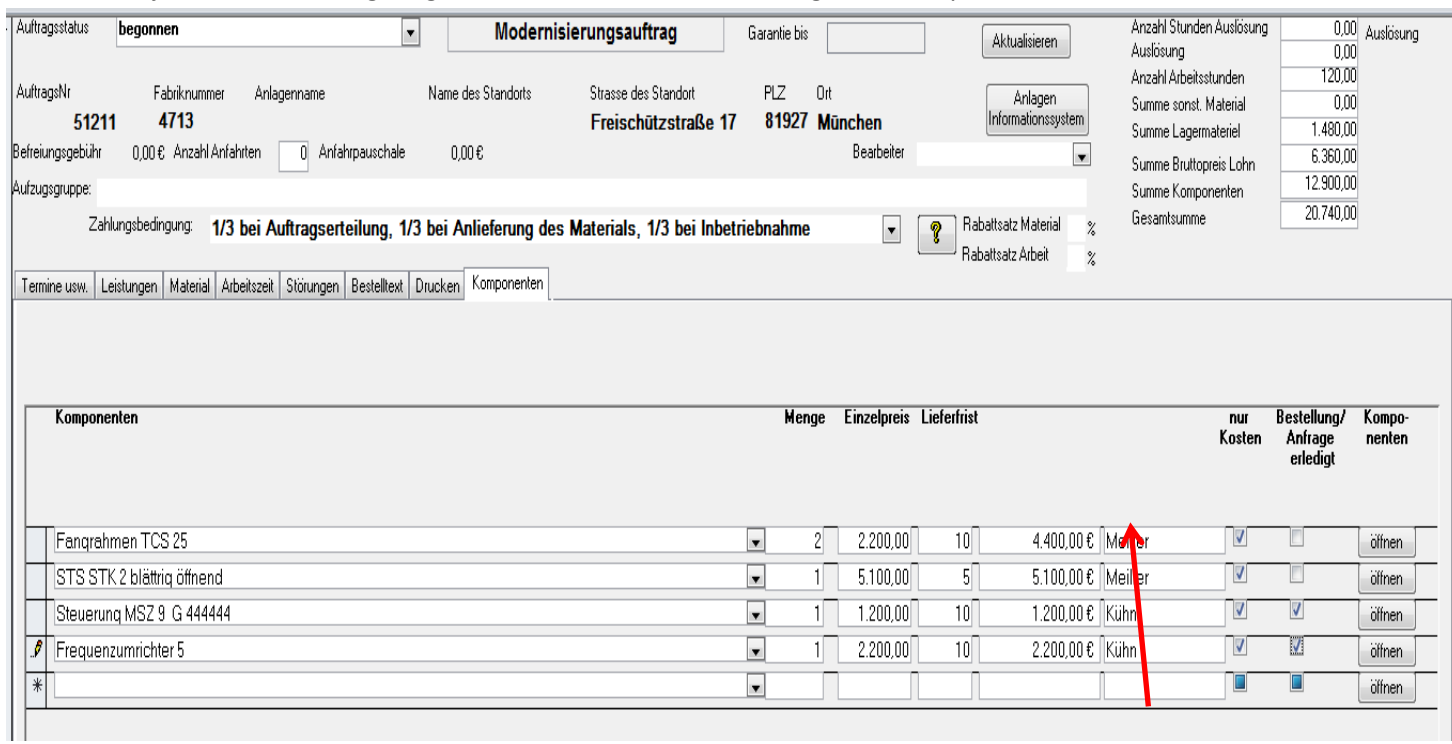

Suchen sie sich den Lieferanten aus bei dem sie als erstes Ihre Bestellung aufgeben wollen. markieren Sie alle anderen Lieferanten mit "Bestellung/Anfrage erledigt".

Gehen Sie jetzt in das Register " Drucken". Ordnen sie dort den Lieferanten zu den Sie ausgewählt haben und klicken sie auf "Bestellung".

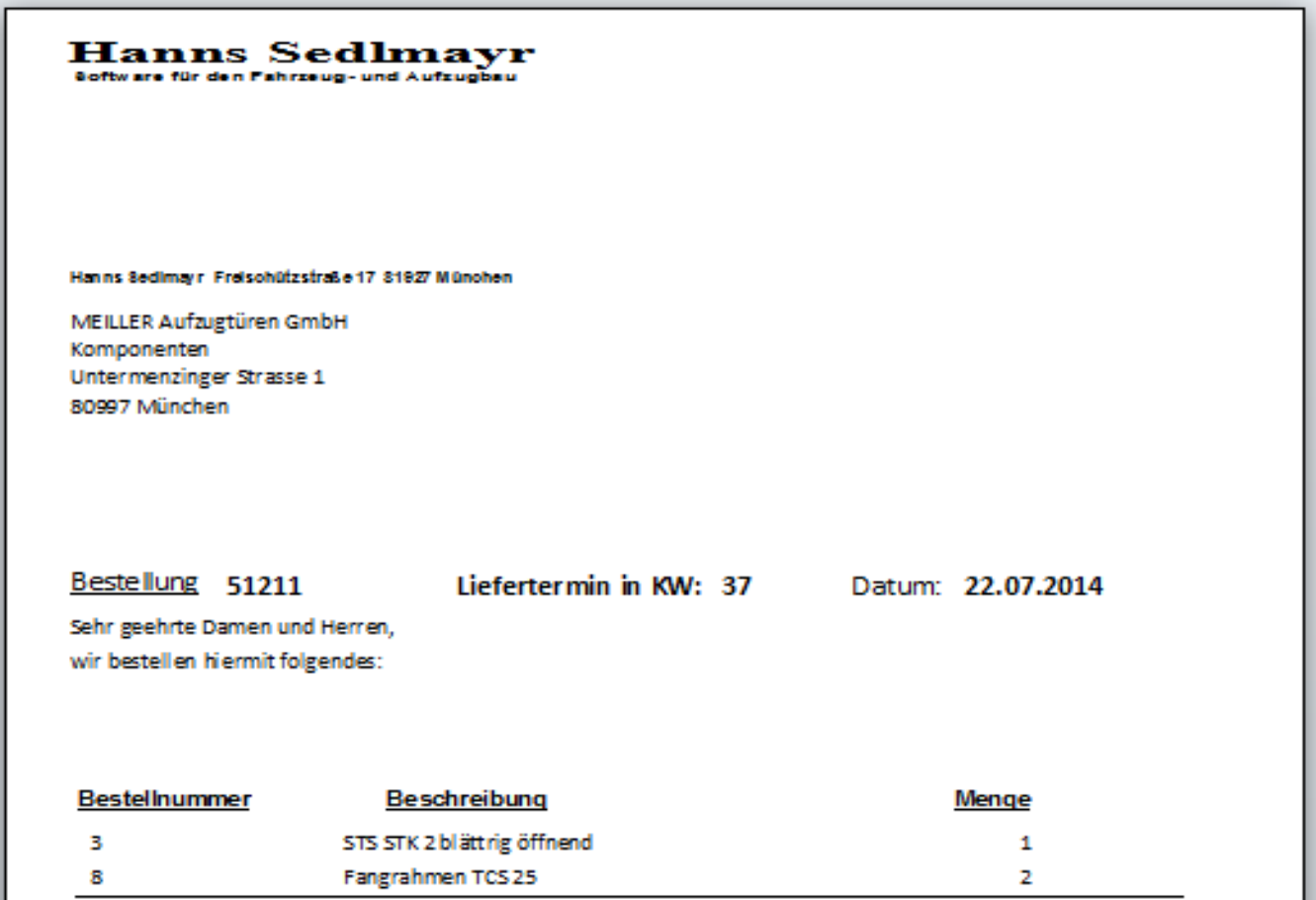

Mit freundlichem Gruß Hanns Sedlmayr

Telefon: 089 92 98 96 26 eMall: sedimayr@sedimayr.de Homepage: www.sedimayr.de USt-IdNr.: 146/187/50885 Konto: 290 151 900 Bankleitzahl: 70040041 Commerzbank IBAN: DE65 7004 0041 0290 1519 00 BIC: COBADEFFXXX Die Bestellung können Sie per Fax oder eMail versenden. Eine Kopie der Bestellung ist im Aufzugsordner hinterlegt.

## <span id="page-25-0"></span>**Arbeitsauftrag**

Nächster Schritt ist eine Arbeitsanweisung für die Monteure.

Sie müssen jetzt die geplante Gesamtarbeitszeit konkreten Monteuren zuweisen. Gehen Sie dazu in das Register "Arbeit".

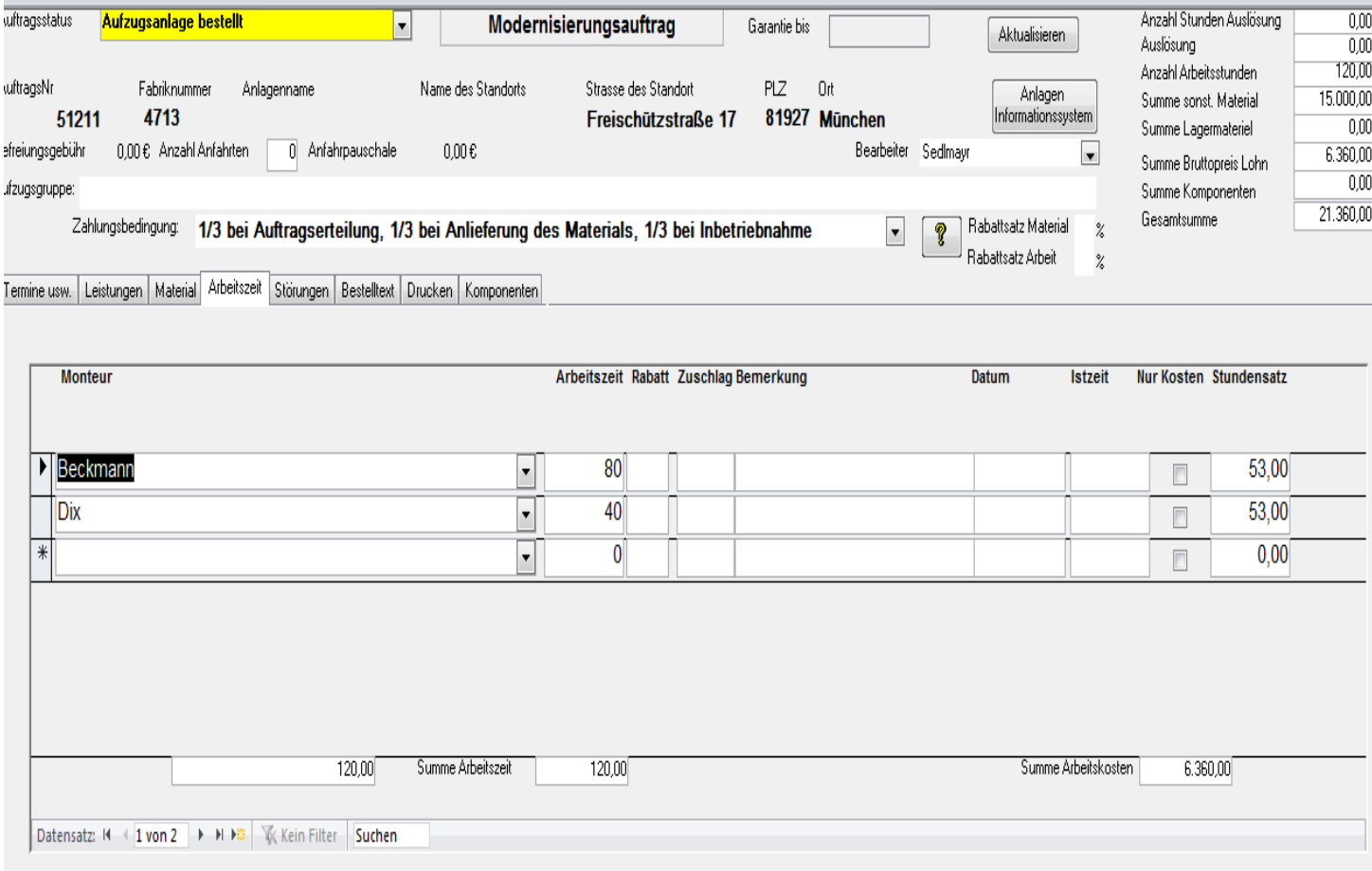

#### Anschließen können Sie den Arbeitsauftrag drucken. Gehen Sie dazu in das Register "Drucken"

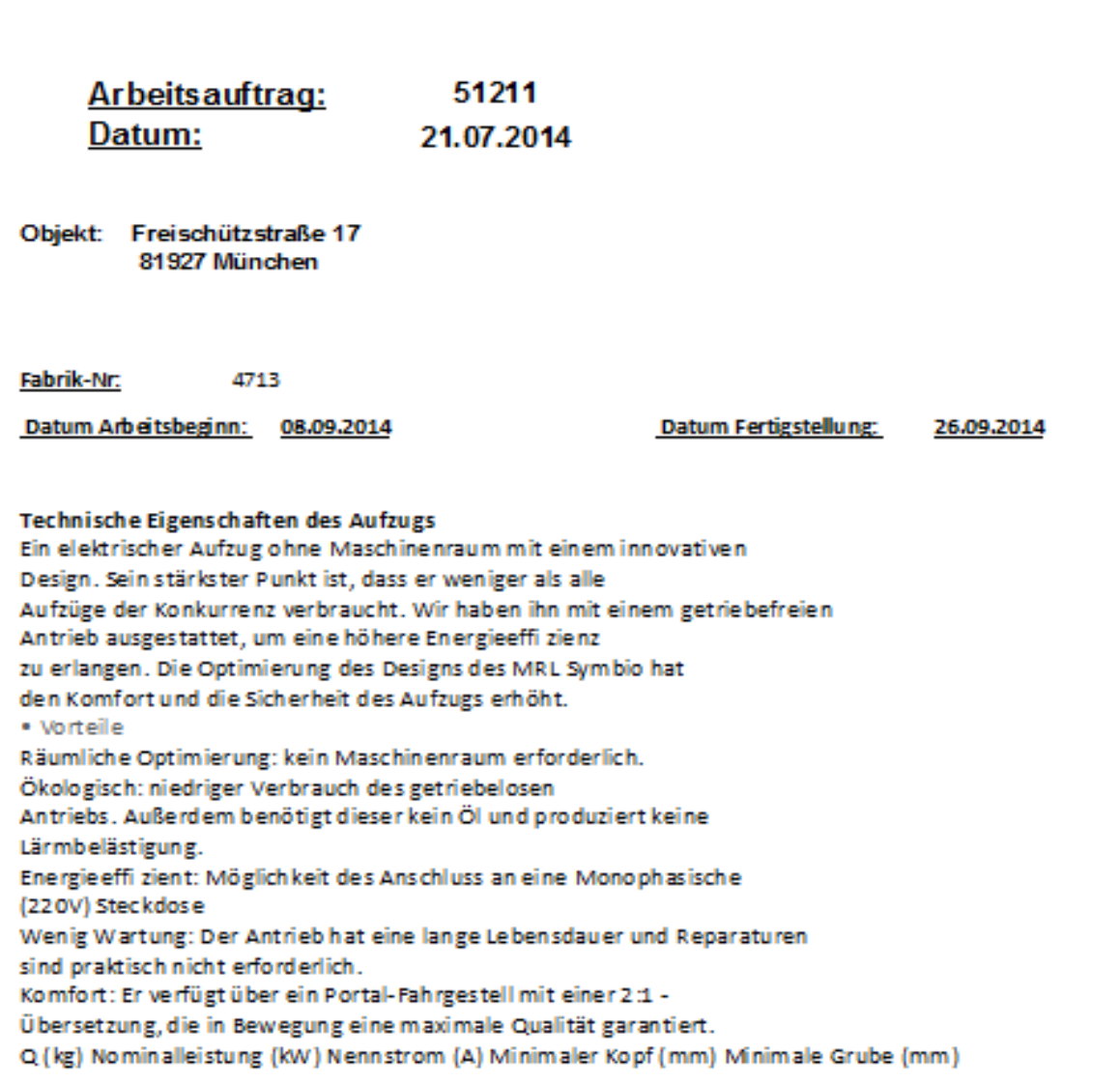

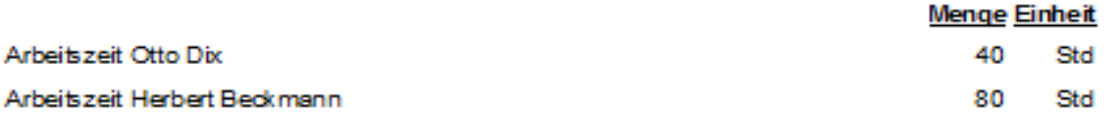

## <span id="page-27-0"></span>**Abschlagsrechnung**

Wir können jetzt die erste Abschlagsrechnung stellen: Gehen Sie zum Register Material und erstellen Sie eine Abrechnungsposition. Bitte markieren Sie diese Position als Erlös.

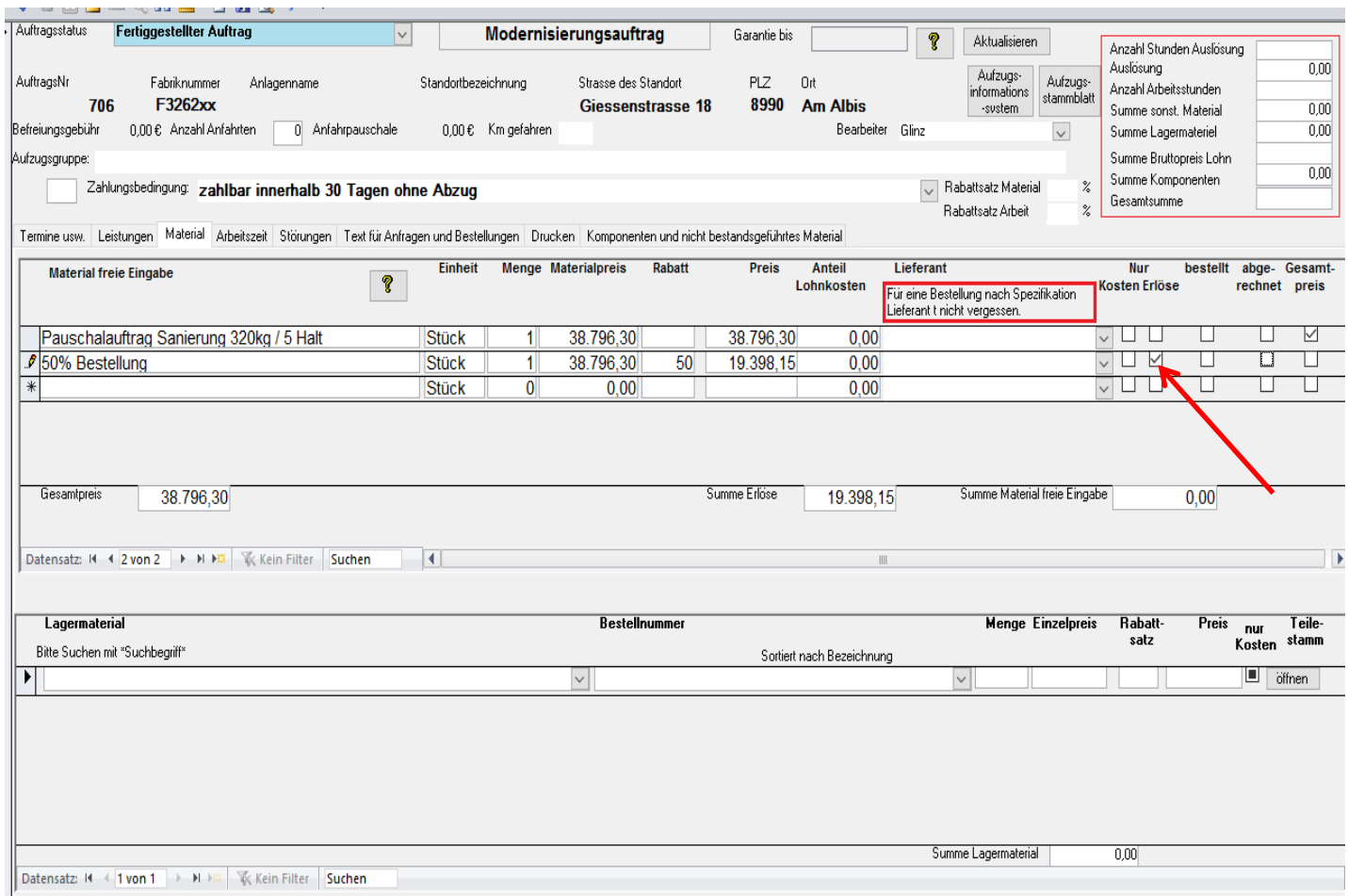

Gehen Sie bitte ins Register "Drucken" . Bei Rechnungen können Sie eine Vorschau machen.

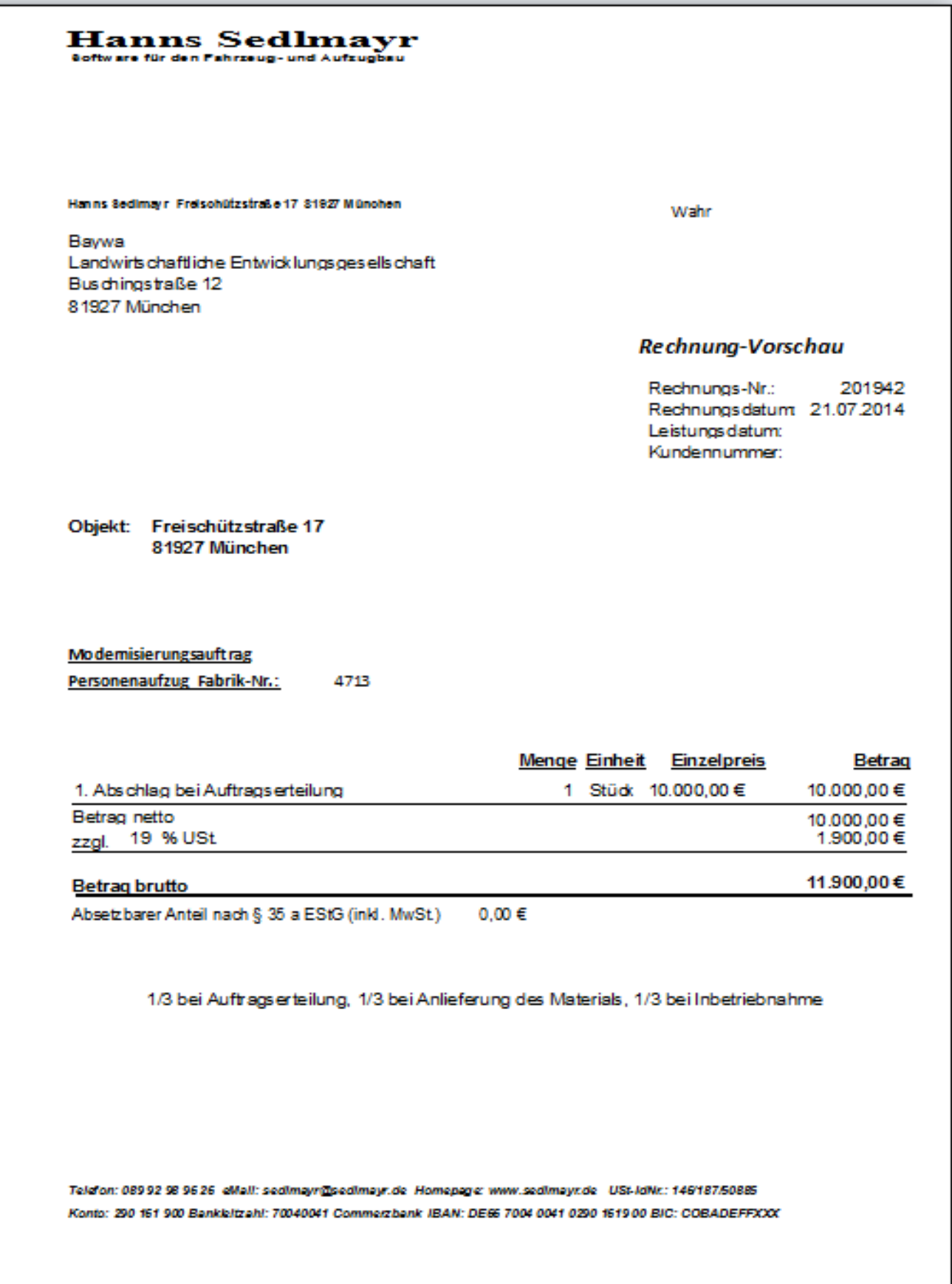

## <span id="page-29-0"></span>**Wareneingang**

Nächster Schritt ist der Wareneingang**.** Öffnen Sie bitte den Wareneingang. Überzogene Termine werden in roter Farbe dargestellt.

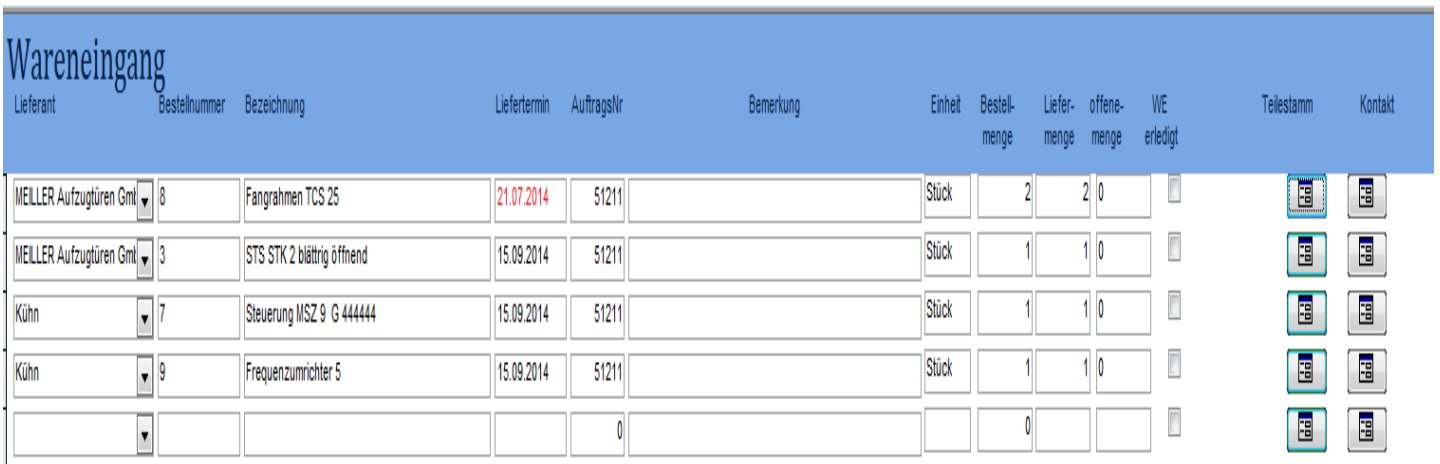

Die eingegangenen Komponenten müssen Sie abhacken.

#### <span id="page-29-1"></span>**Rechnungsprüfung**

Nachdem Sie den Wareneingang erledigt haben und die Lieferantenrechnung kommt öffnen Sie bitte die Rechnungsprüfung und prüfen Sie die eingegangenen Lieferantenrechnungen.

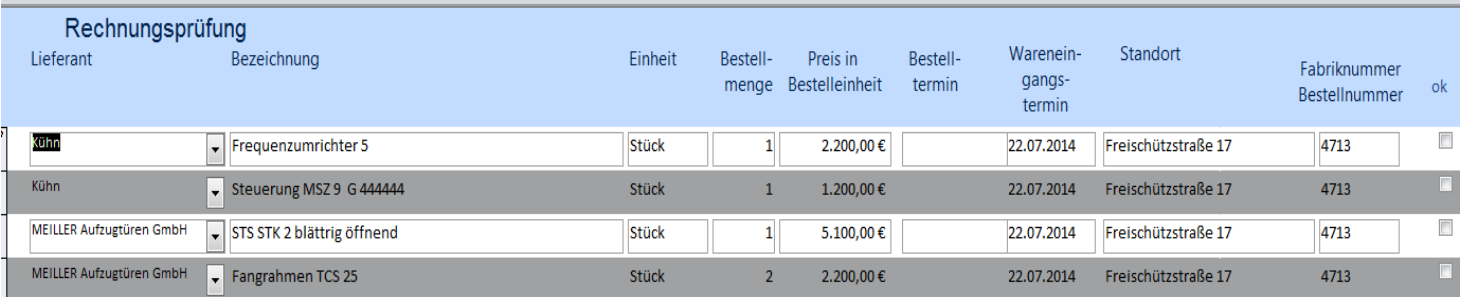

geprüfte Positionen<br>zur Zahlung freigeben

Summe für geprüfte<br>Rechnungspositionen<br>aktualisieren

Rechnungssumme netto

 $0,00$ 

Tragen Sie hier bitte die bezahlten Rechnungen ein.

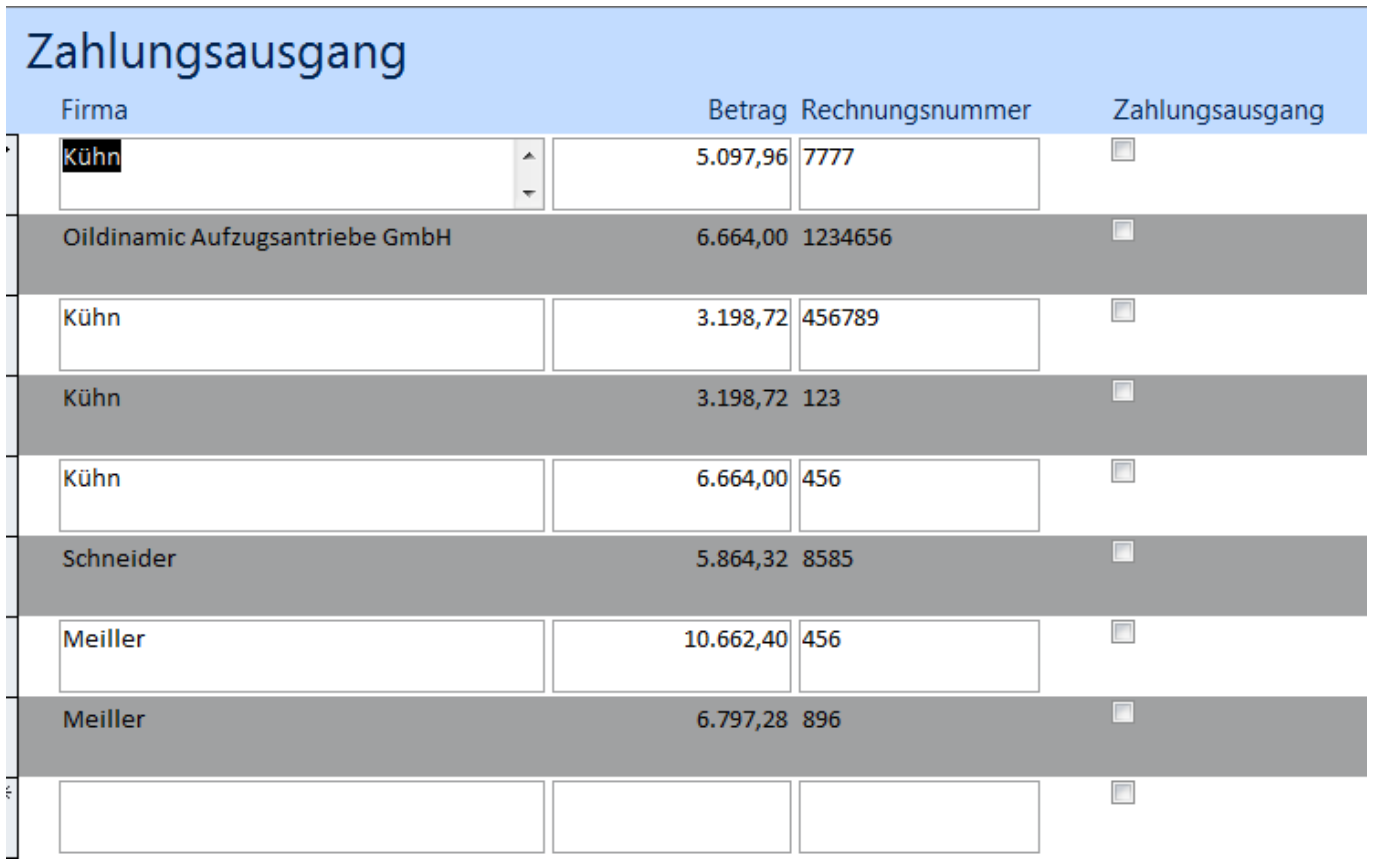

## <span id="page-31-0"></span>**Aufzugsakte**

#### <span id="page-31-1"></span>**Schriftverkehr Ausgehend**

Der Schriftverkehr wird von LiftWin aus Aufzugsinformationssystem abgewickelt.

#### Wählen Sie den Empfänger aus klicken Sie Brief oder eMail

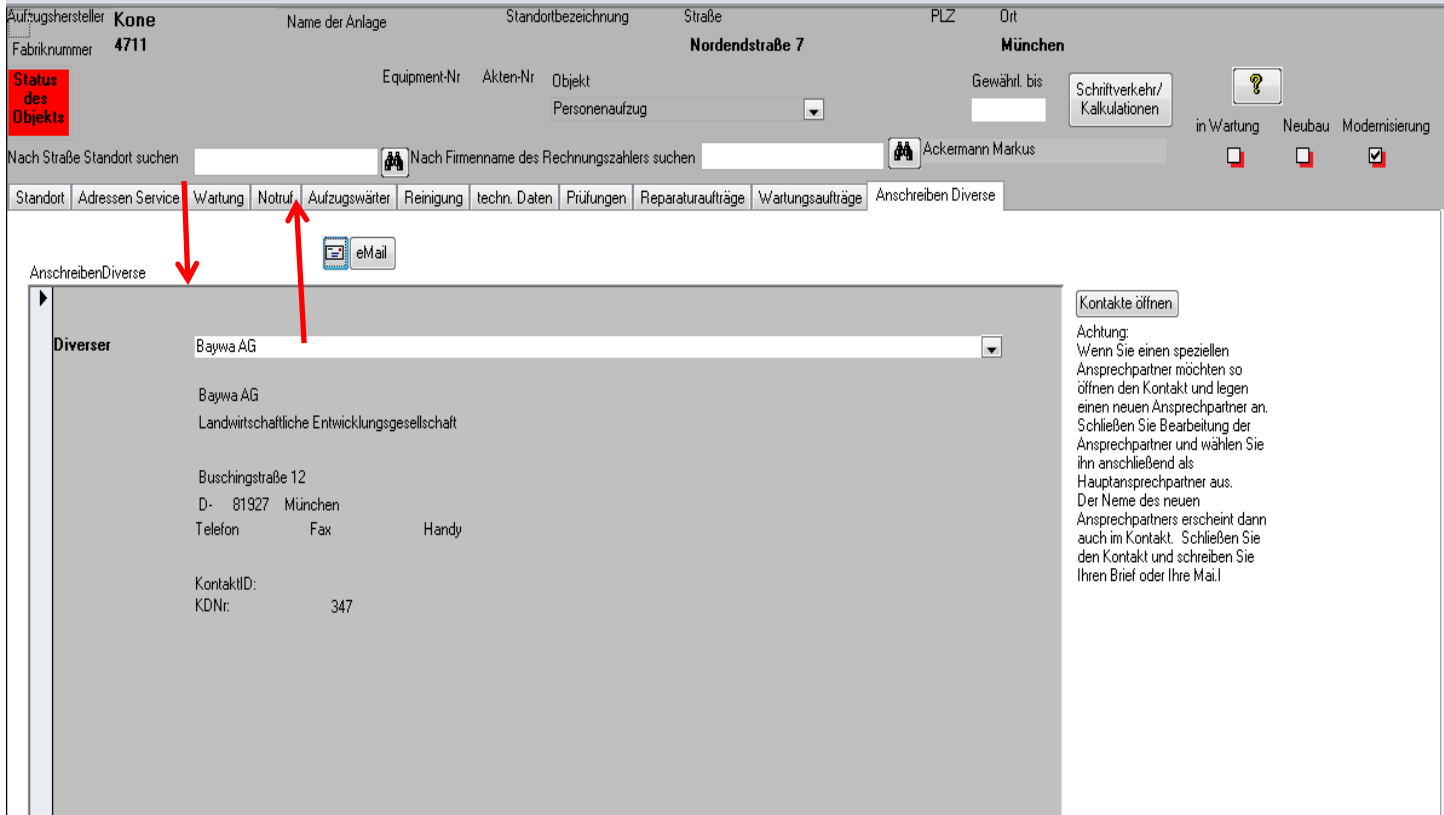

Wählen Sie eine Vorlage aus.

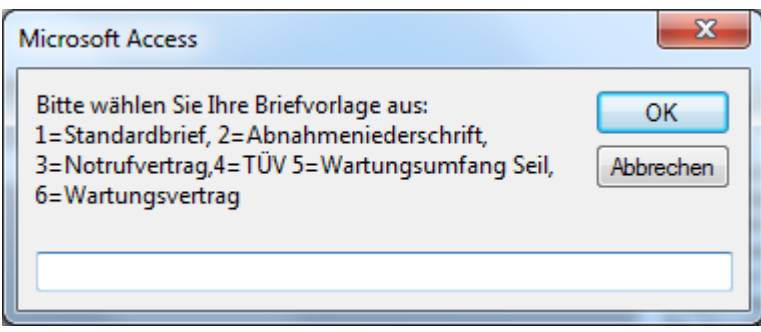

Sie erhalten jetzt ein geöffnetes Worddokument mit der Adresse des Empfängers.

# **Hanns Sedlmayr**<br>Software für den Fahrzeug- und Aufzugbau

Hanns Sedlmayr · Freischützstraße 17 · 91927 München

Baywa AG Landwirtschaftliche Entwicklungsgesellschaft Buschingstraße 12 81927 München

TÜV

10.10.2014

Sehr geehrte Damen und Herren,

Mit freundlichen Grüßen

Hanns Sedlmayr

Dieses Dokument wird im Ordner Schriftverkehr des jeweiligen Aufzugs abgelegt.

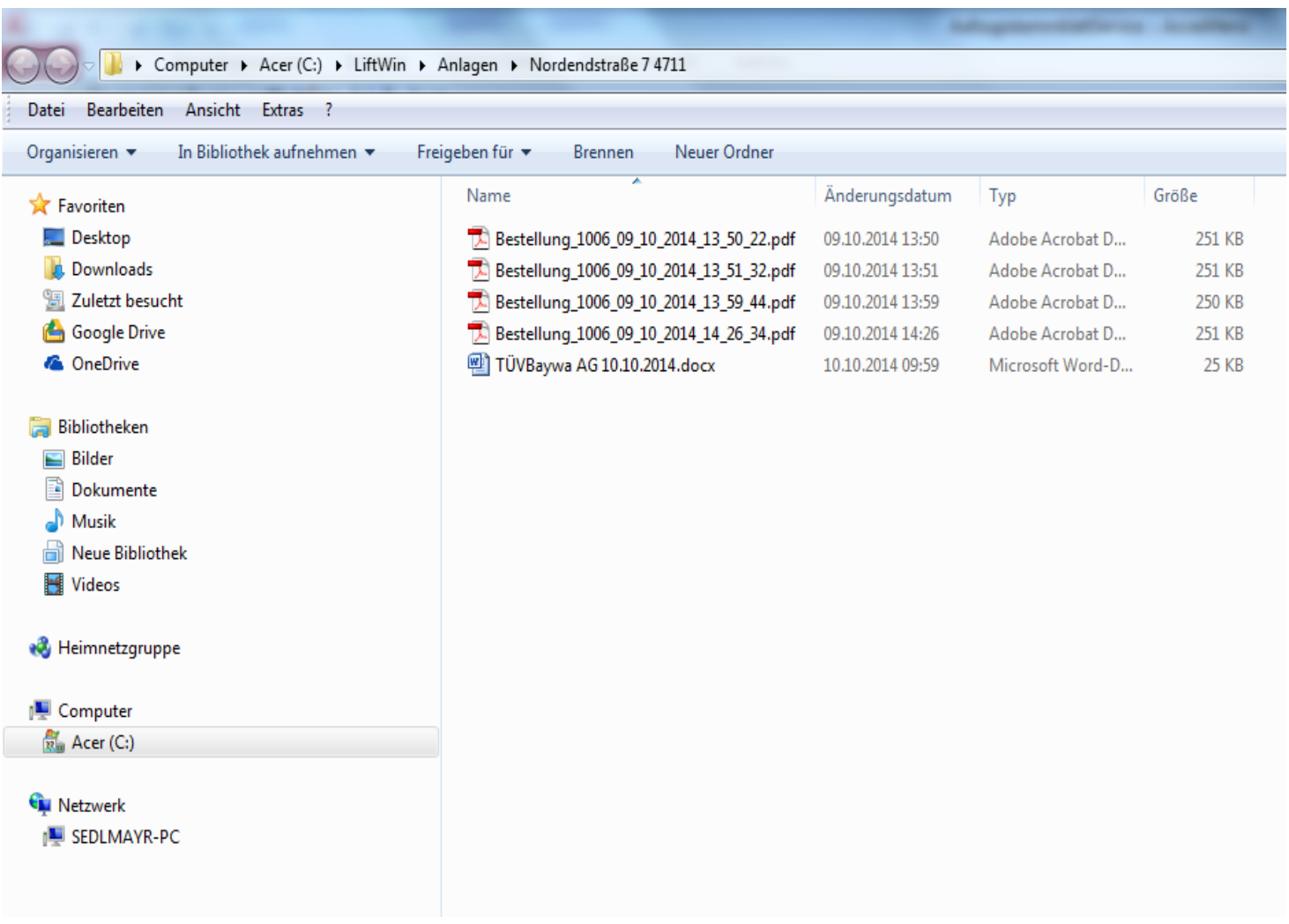

Wenn Sie ein eMail schreiben wird immer eine Kopie der Mail im Ordner Schriftverkehr abgelegt.

#### <span id="page-34-0"></span>**Schriftverkehr eingehend**

Eingehenden Schriftverkehr per eMail müssen Sie in die Aufzugsakte kopieren.

Gehen Sie dazu wie folgt vor:

Kopieren Sie die eingehende Mail. Öffnen Sie die Aufzugsakte und fügen Sie die Mail ein. Eingehende Post müssen Sie scannen und in die Aufzugsakte legen.

#### <span id="page-34-1"></span>**Auf die Dokumente in der Aufzugsakte von unterwegs zugreifen**

Sie können auf die Aufzugsakte auch von Unterwegs über Ihr Handy zugreifen und auch Bearbeitungen vornehmen. Die Synchronisation zwischen Ihrem Handy und dem Server in der Zentrale erfolgt mit OneDrive.

#### <span id="page-35-0"></span>**Einem externen Projektleiter den Zugriff auf die Dokumente in der Aufzugsakte oder einzelne Objekte in der Aufzugsakte erlauben**

Sie können einem externen Projektleiter den Zugriff auf die Aufzugsakte oder einzelne Objekte in der Aufzugsakte erlauben. Wenn der Projektleiter seinen Schriftverkehr dann ebenfalls über die Aufzugsakte abwickelt, ersparen Sie sich das Kopieren und Einfügen.

#### <span id="page-35-1"></span>**Schlussrechnung**

In der Schlussrechnung wird der Gesamtpreis und alle schon abgerechneten Positionen aufgeführt. Zusatzleistungen außerhalb des Gesamtpreises werden ebenfalls aufgeführt.

Im Folgenden sehen Sie eine Schlussrechnung:

#### **Hanns Sedlmayr** Software für den Fahrzeug- und Aufzugbau

Hanns Sedimavir Freischützstraße 17 S1827 München

Pendicularas Motta Naturis. Scuol-Ftan-Sent SA Via da Ffan 495 CH-7550 Senol

#### Schlussrechnung

Rechnungs-Nr.: 2123 Rechnungsdatum: 19.07.2016 Leistung sdatum: 18.07.2016

Objekt: Giessenstrasse 18 8990 Am Albis

#### Modernisierungsauftrag

Fabrik-Nr. F3262xx

Liftsanierung gem. Werkvertrag vom 09.02.2016. Im Nettopreis: Bauleitung durch A.R.G. sowie sämtliche Nebenarbeiten Elektriker, Baumeister, Schlüsseltresor, Endreinigung sowie behördliche Kontakte, Bau-Eingabe &-Übergabe, Inbetriebnahme & Abnahme, 07.06.16; Übergabe: 02.06.16 / komplette Erledigung der Mängel 18.07.16

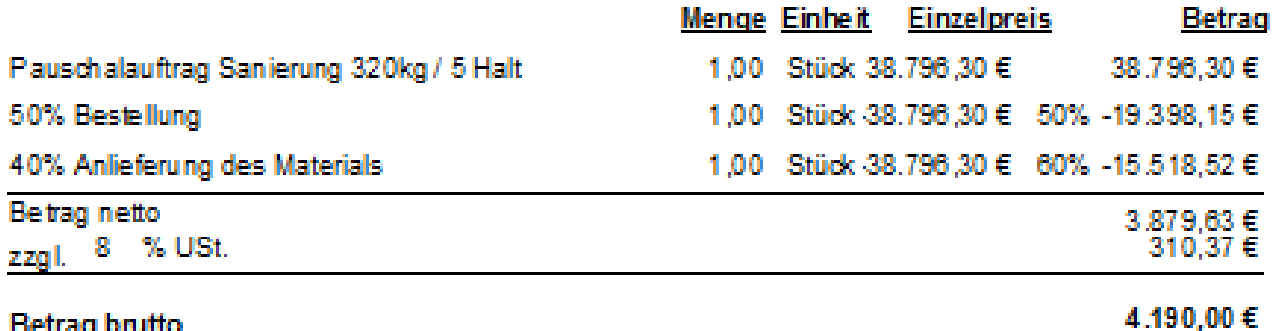

#### **Betrag brutto**

Absetzbarer Anteil nach § 35 a EStG (inkl. MwSt.)  $0,00 \in$ 

zahlbar innerhalb 30 Tagen ohne Abzug